#### CAD Tutorial : 2D CAD Tutorials City Clock

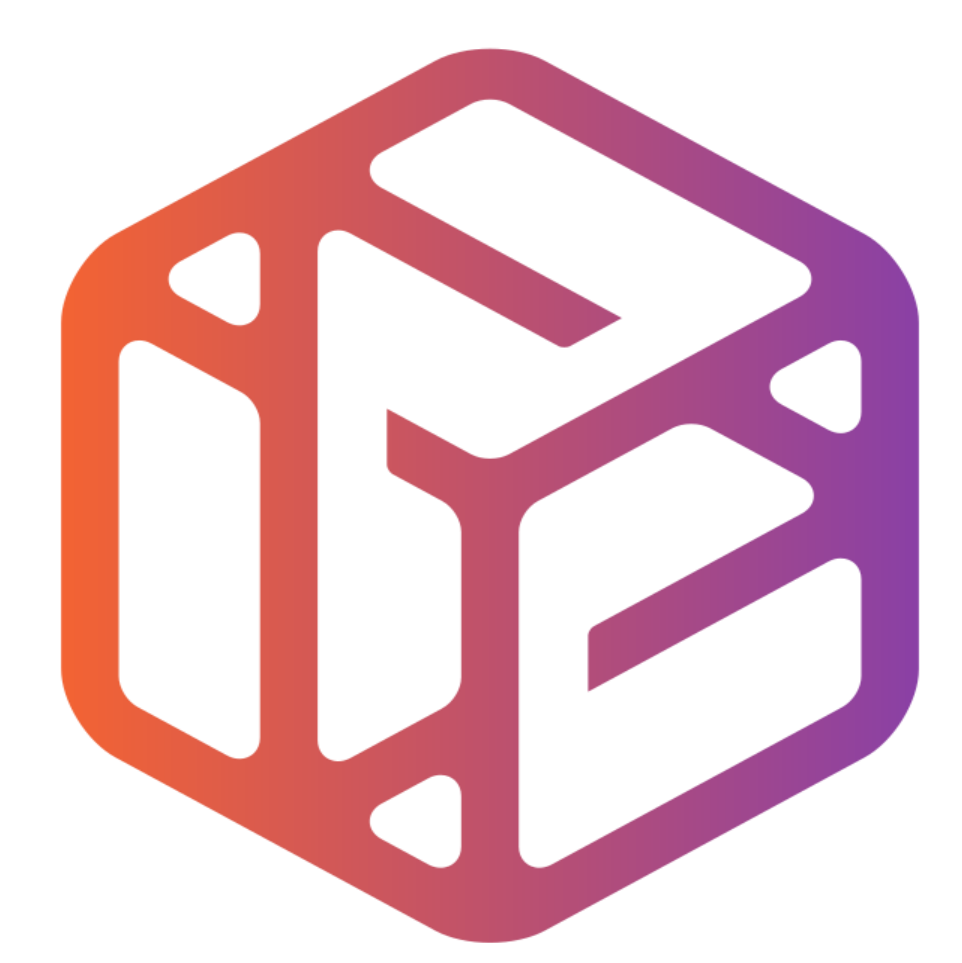

# Design out the box

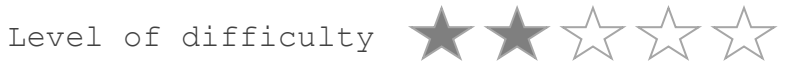

Time 40-50 mins approx

- CAD stands for **C**omputer **A**ided **D**esign.
- It is the use of computer technology to aid in the design of something.
- CAD can create 2D and 3D virtual models of goods and products.

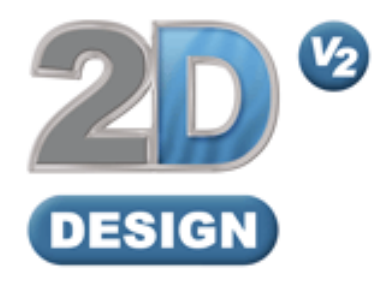

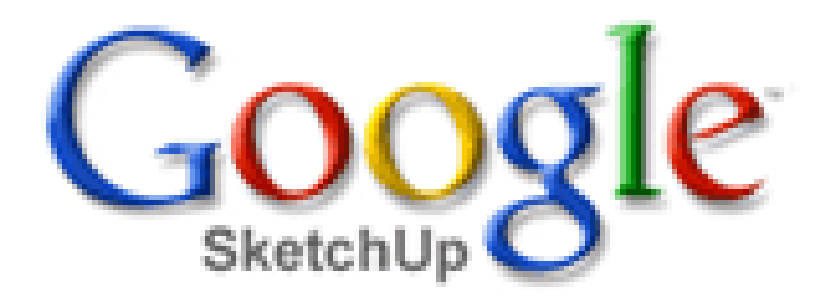

## Lesson Objectives…

- To understand the basic tools used in 2D Design.
- To understand the advantages of using CAD
- To be able to successfully use CAD independently to complete a range of tutorials in 2D and then in 3D
- To develop advanced skills and problem solving skills when using 2D Design

### Skills to be used in this project…

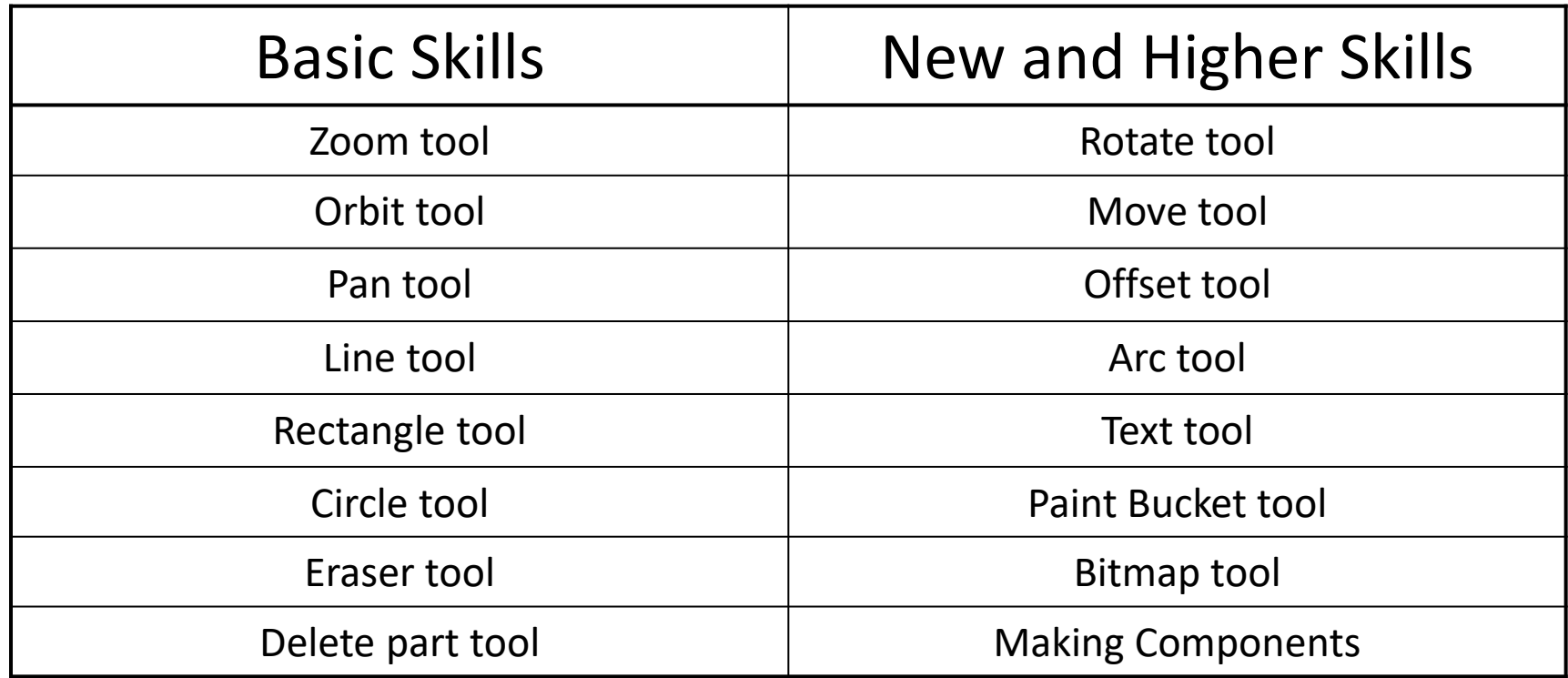

**Basic skills** are those required to do very basic drawings and are detailed as part of this presentation.

**New and higher skills** may be new to the novice and are the focus for learning in this presentation.

### Skills to be used in this project…

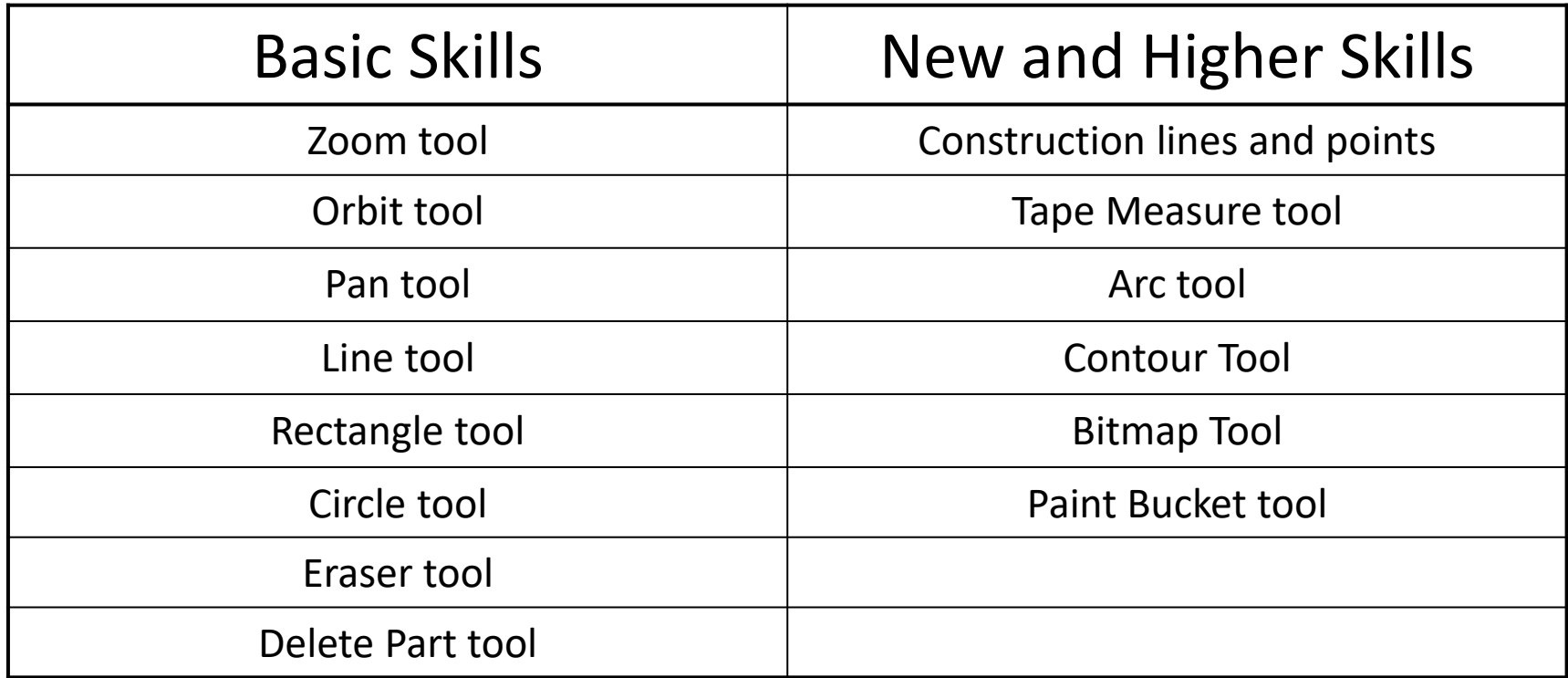

**Basic skills** are those required to do very basic drawings and are detailed as part of this presentation.

**New and higher skills** may be new to the novice and are the focus for learning in this presentation.

# *2D Design Key Ring*

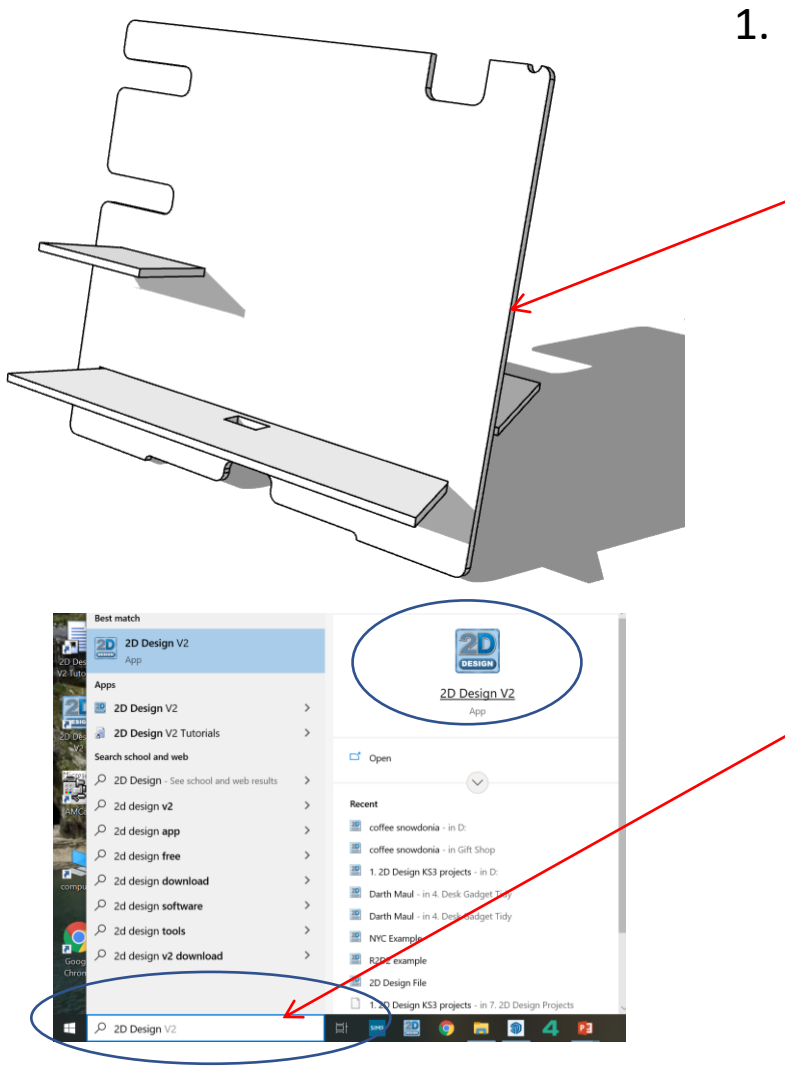

1. In *Sketch up* you have been using **3D** CAD to draw a desk tidy shown opposite. We are now going to use a *2D* piece of software to draw a design on it. First we need to learn the basics of 2D design….

2. Click *Start* and then use the search bar to search for 2D design

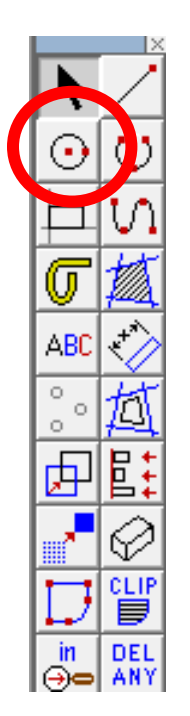

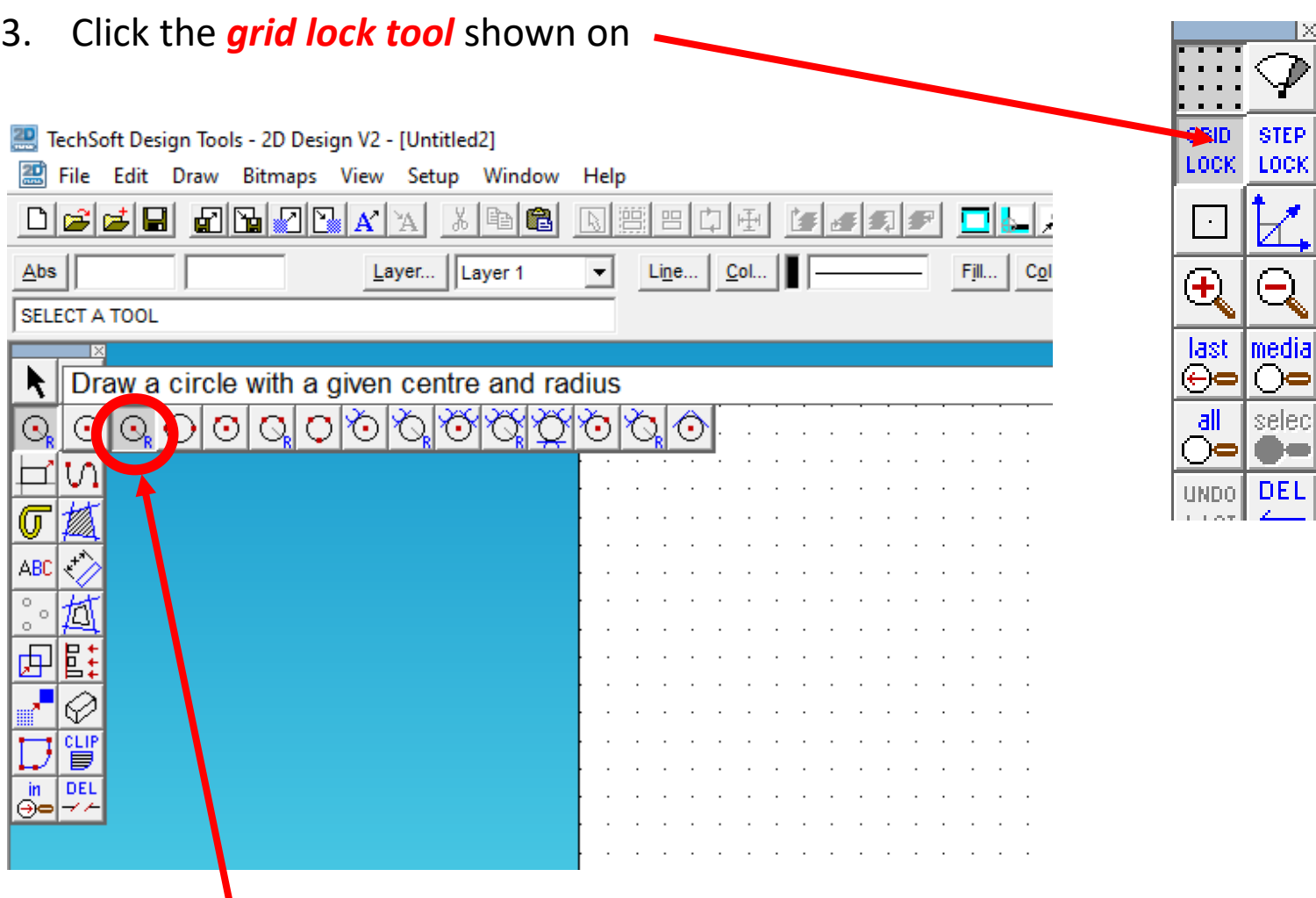

4. Click and *hold* the *Circle* toolbar down so it *extends* as shown. Click on *Draw a circle with a given radius*.

 $\mathbb{R}^{\times}$ 

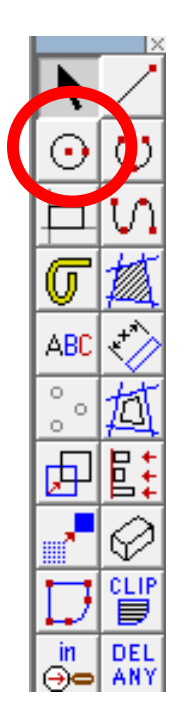

5. Click and *type 100mm in the radius* toolbar. Position the clock face on the page.

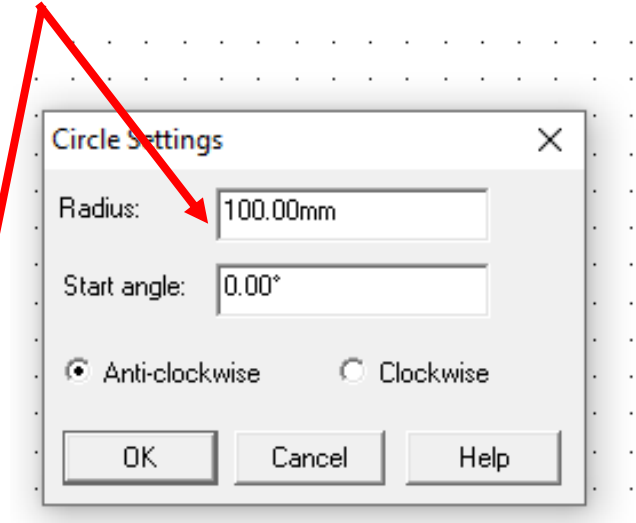

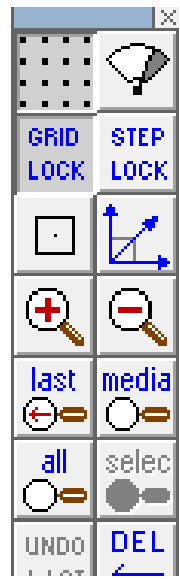

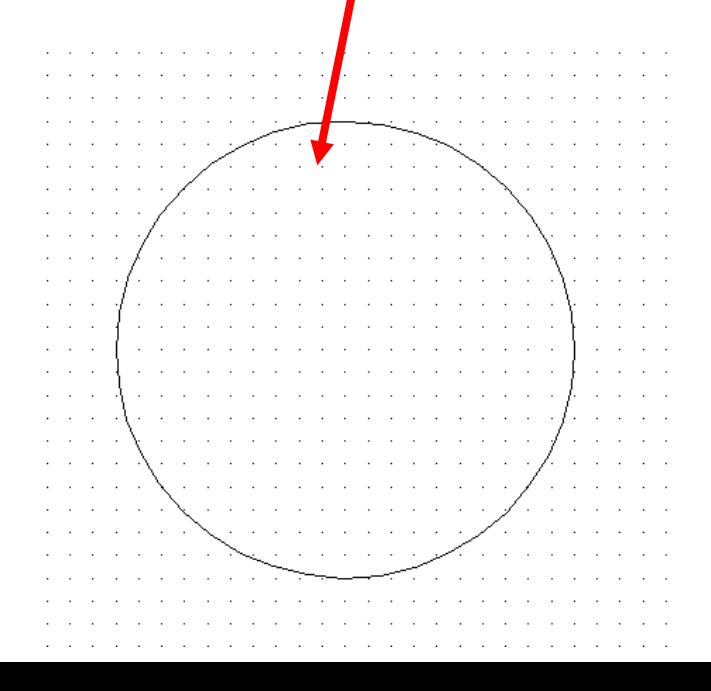

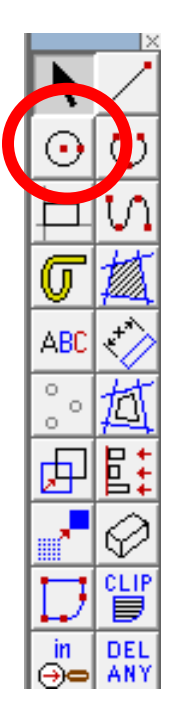

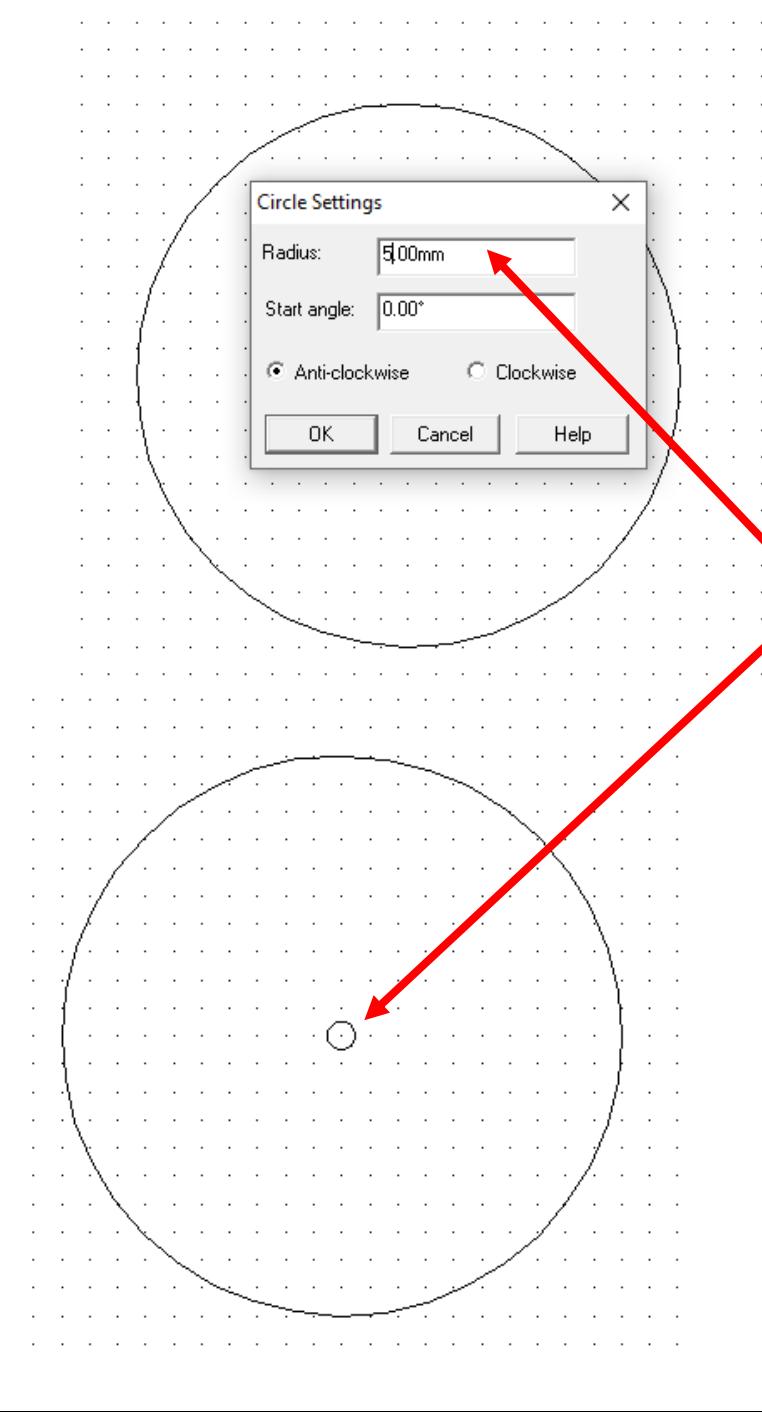

6. Click and *hold* the *Circle* toolbar down so it *extends* as shown. Click on *Draw a circle with a given radius*.

*7. type 5mm in the radius* toolbar. Position in the centre of the clock face. This is the hole for the clock mechanism and hands.

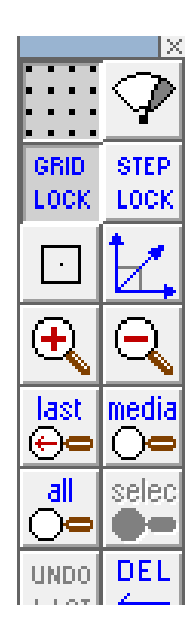

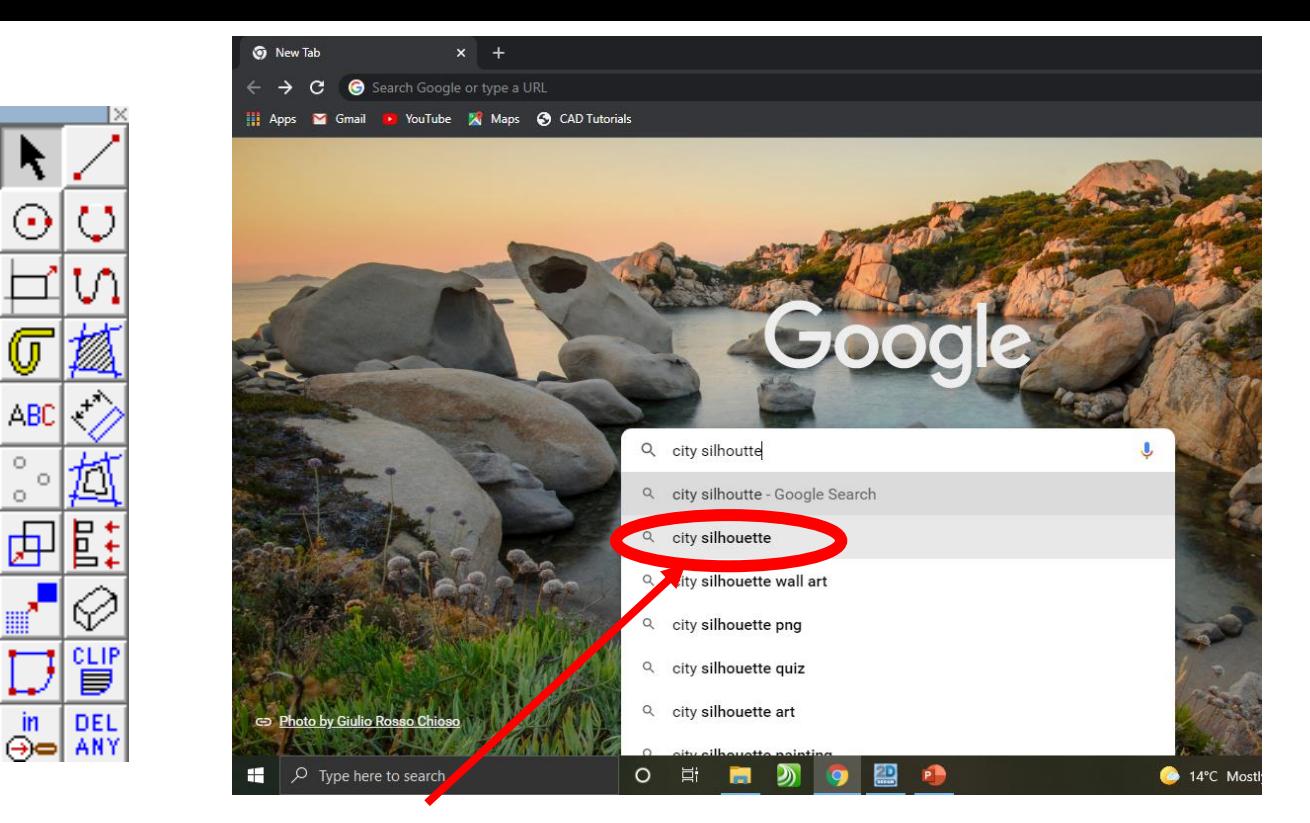

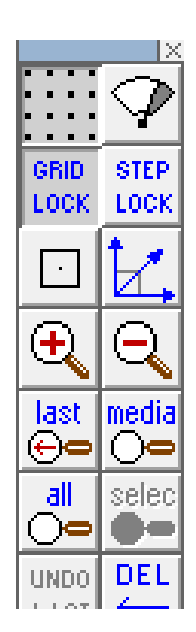

8. Search for a *city silhouette* images on the internet. Use NYC, London, Paris etc.

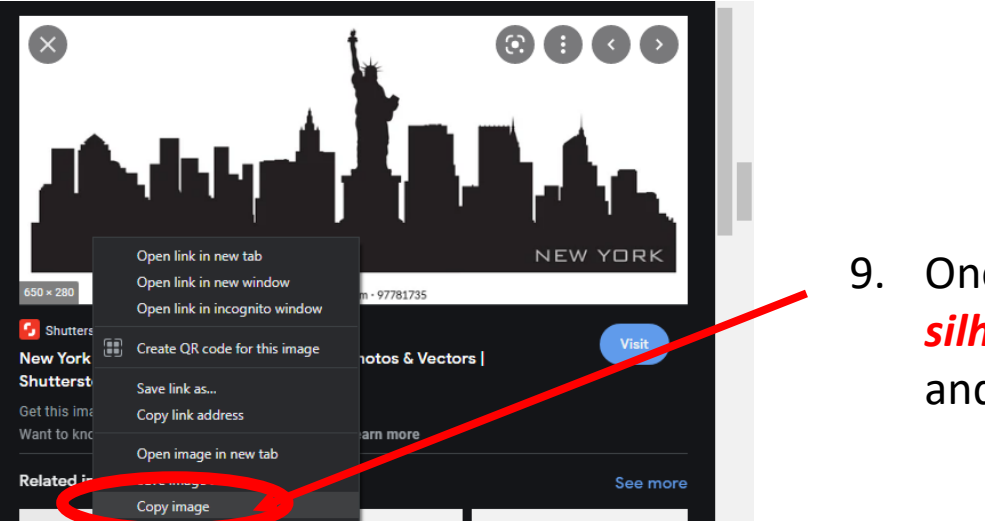

9. Once you have found a *city silhouette. Right click* on the mouse and *copy* the image

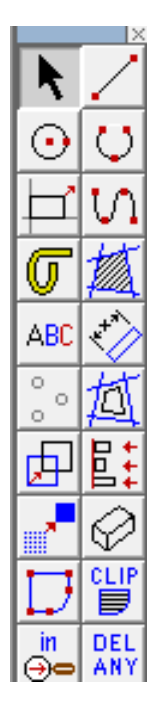

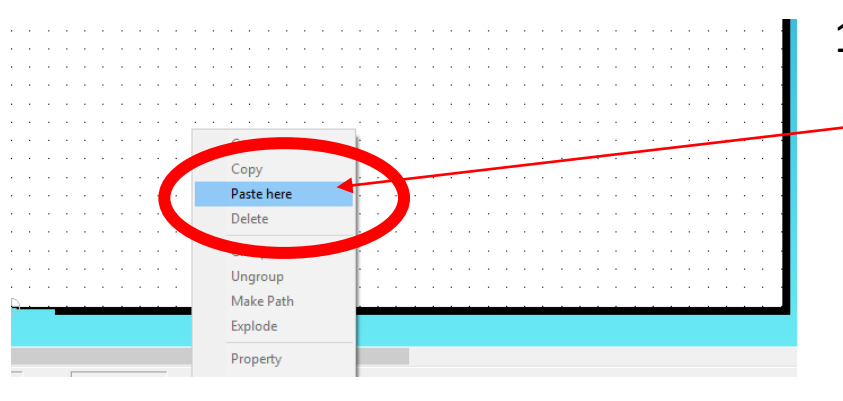

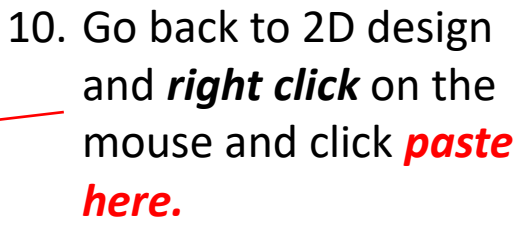

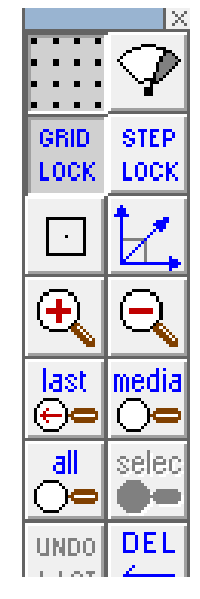

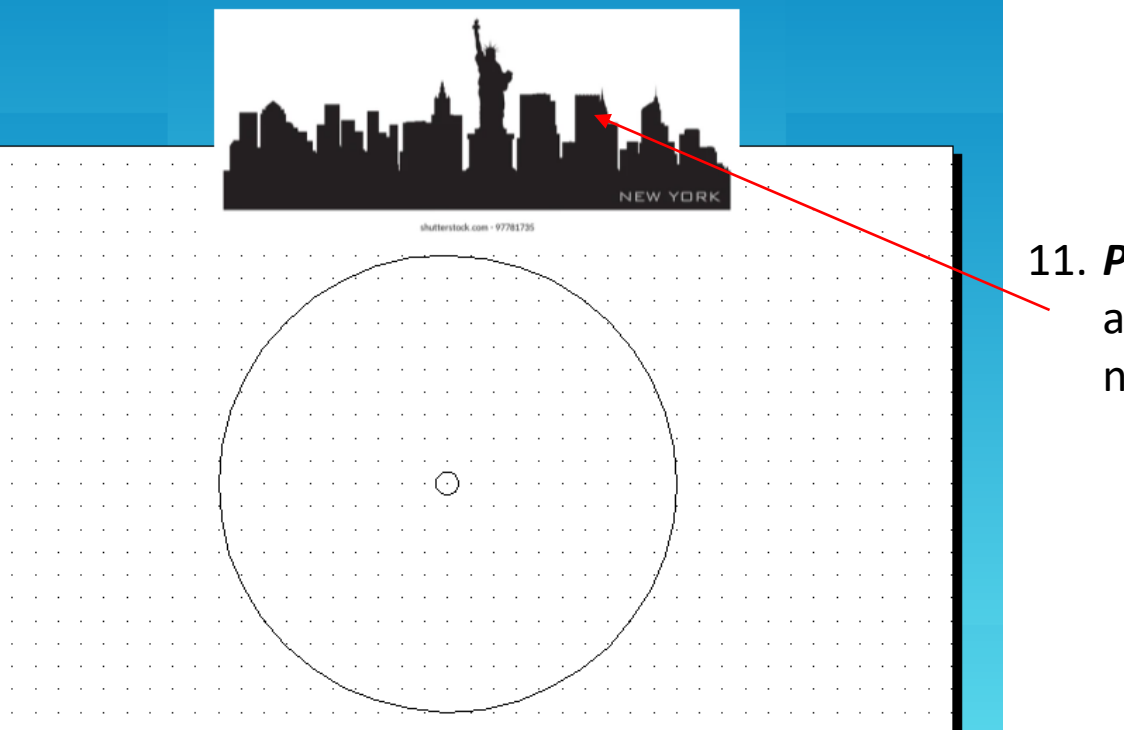

11. *Position* the image above the clock for now

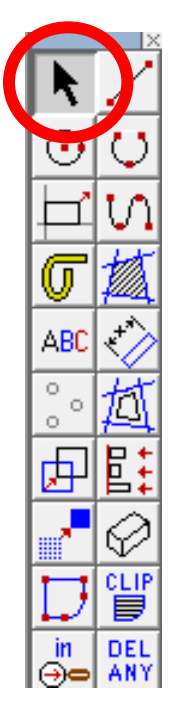

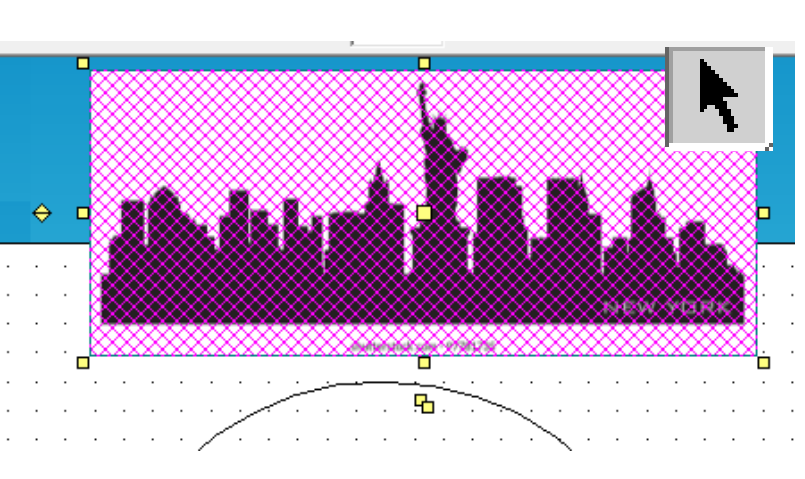

12. Using the *select tool, highlight* the *entire drawing by clicking on it*.

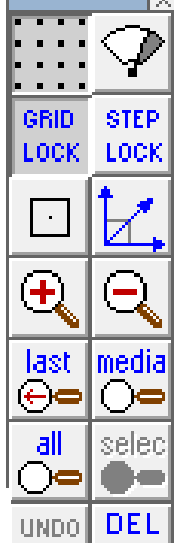

13. Select the *Bitmaps toolbar, at the top of the screen* and scroll down until you come to *Contour Bitmap and click on it*.

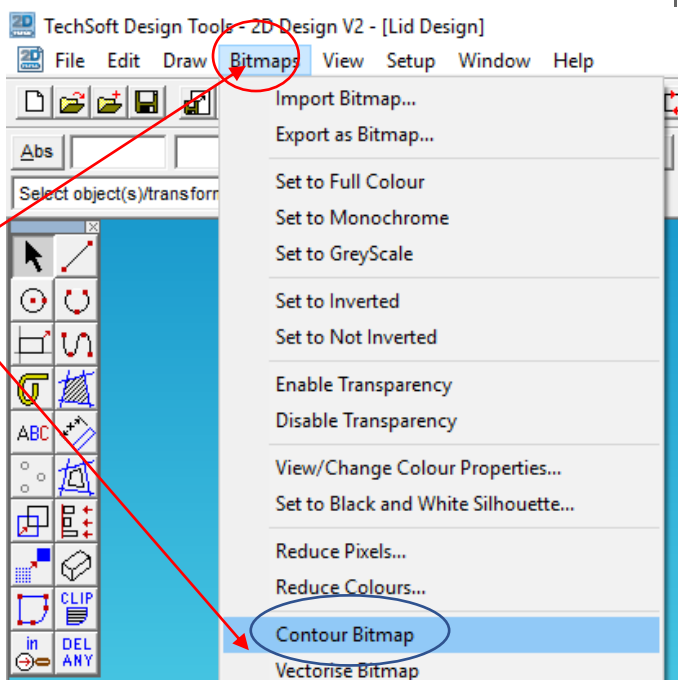

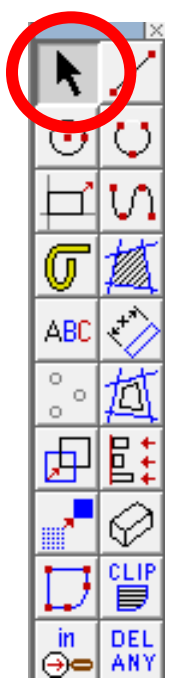

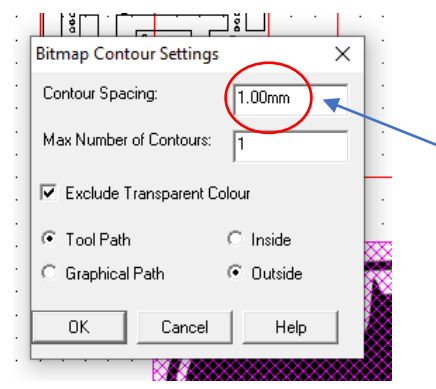

14. A Bitmap contour spacing pop up will appear. This basically traces the image. *Change the contour* from 5.00mm to *0.00mm*.

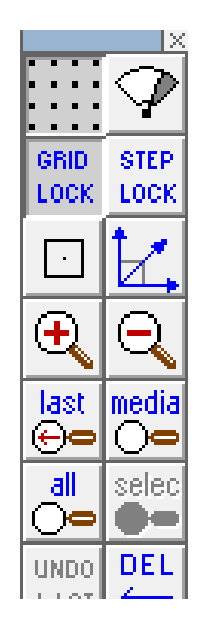

15. A contour or line should appear around your drawing. You need to click and delete the image to see if its worked. You should be left with a line drawing as shown

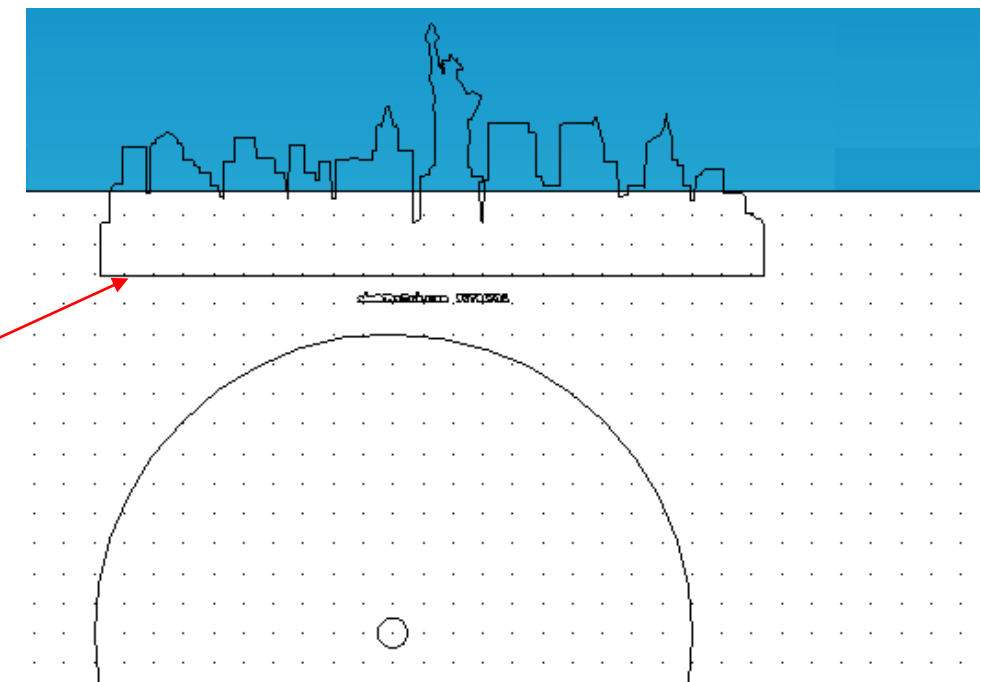

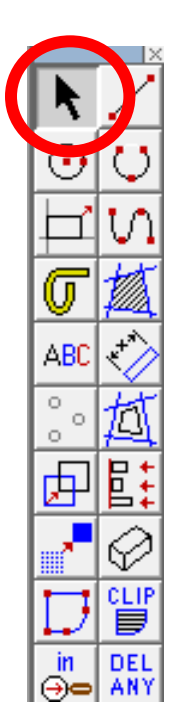

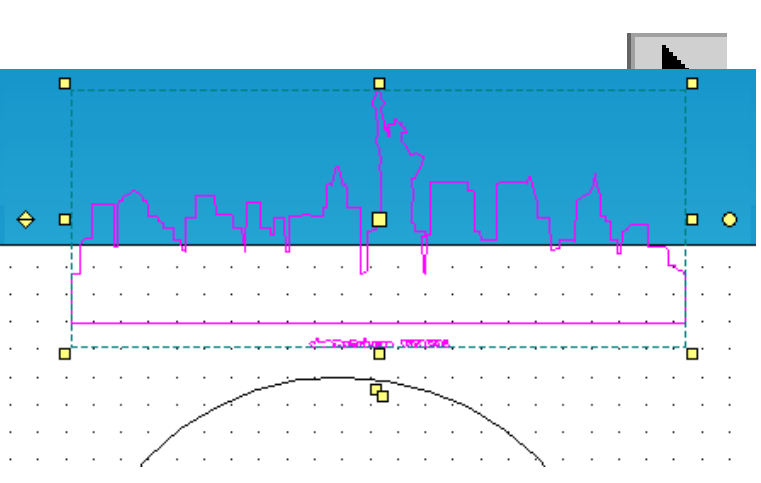

17. Select the *edit toolbar, at the top of the screen* and scroll down until you come to *explode.*

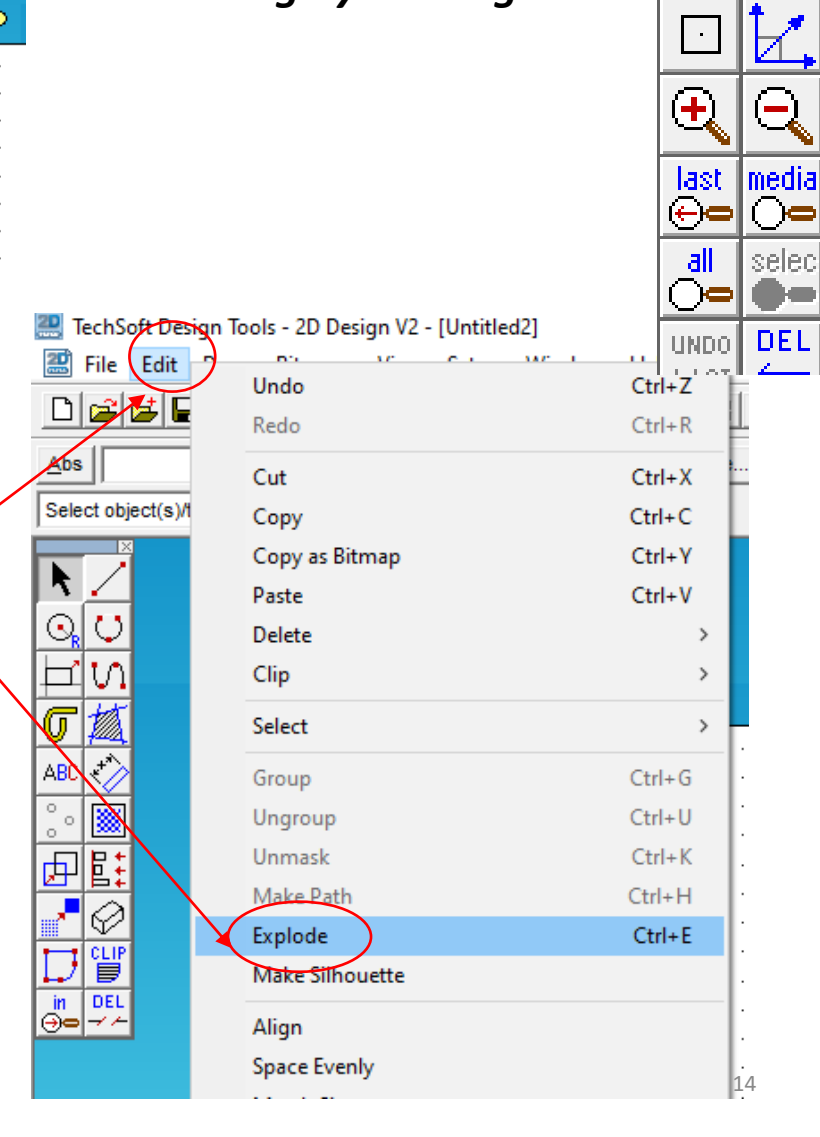

16. Using the *select tool,*

*highlight* the *entire* 

*drawing by clicking on it*.

GRID.

**STEP** LOCK LOCK

IJЗ

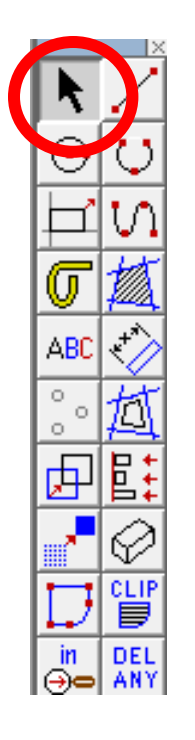

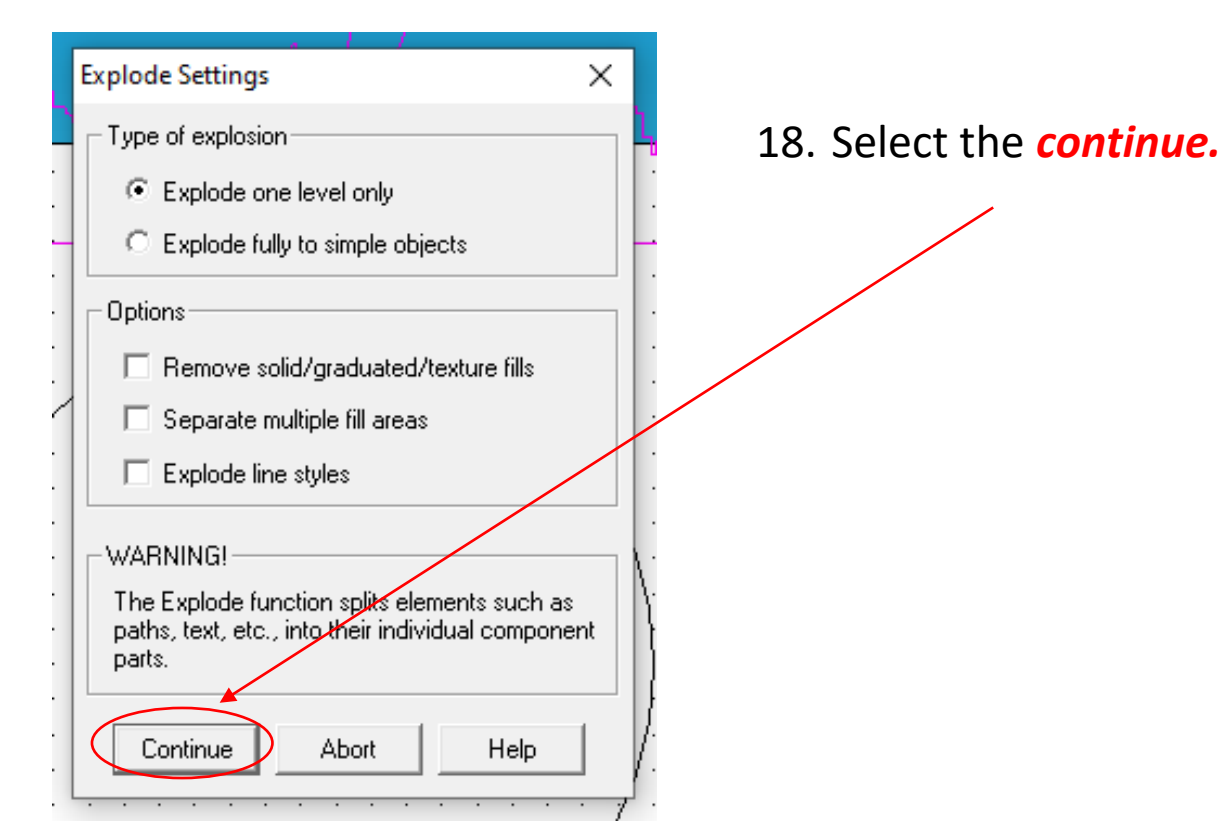

GRID. **STEP** LOCK: LOCK  $\ddot{}$ last. media  $\leftarrow$ <u>all</u> selec DEL **UNDO** 

19. Using the *Select tool highlight* any writing that you don't want and **delete** them*.*

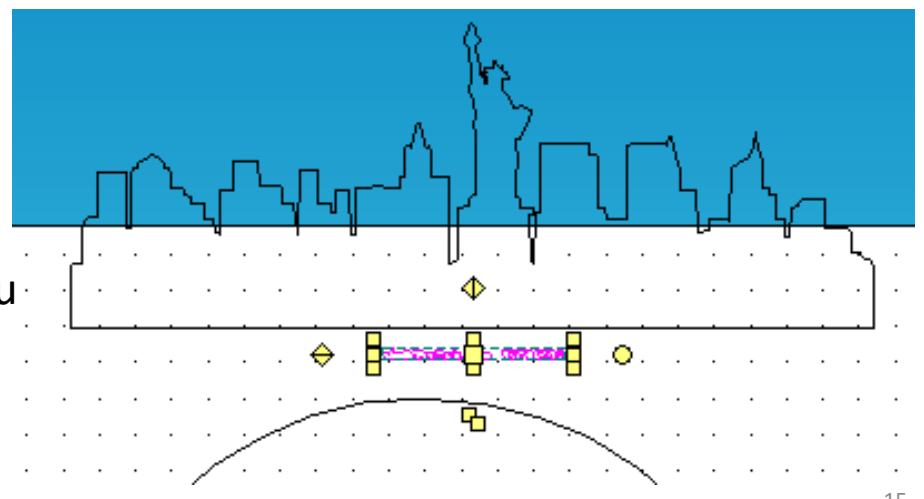

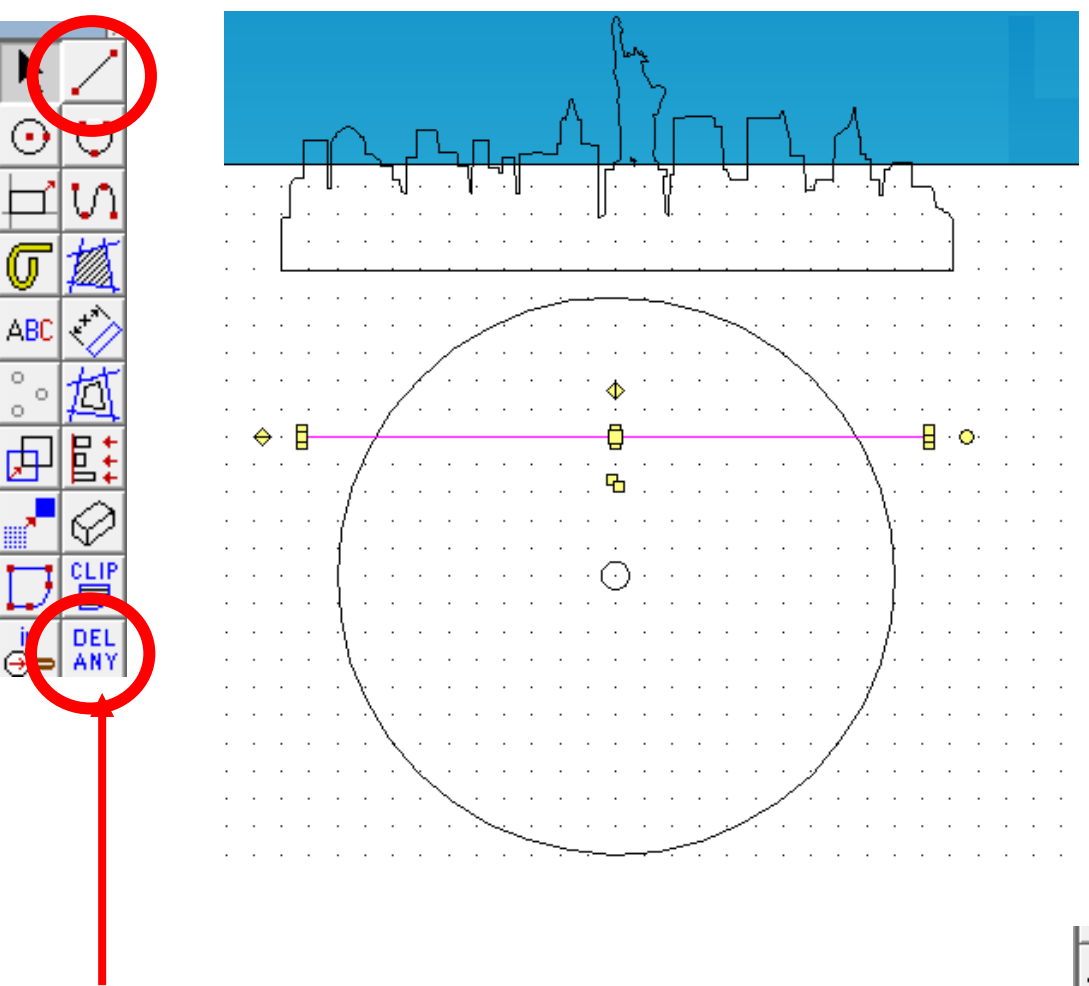

21. Click and *hold* the *DEL ANY* toolbar down so it *extends* as shown. Click on *DEL PART*.

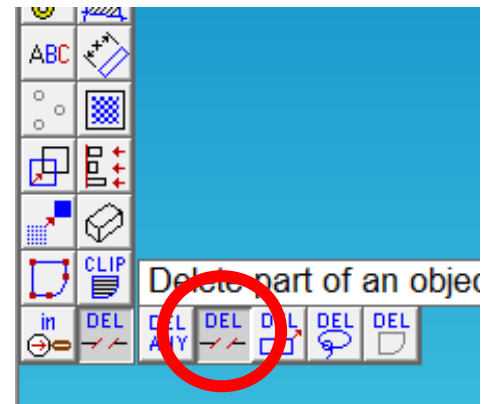

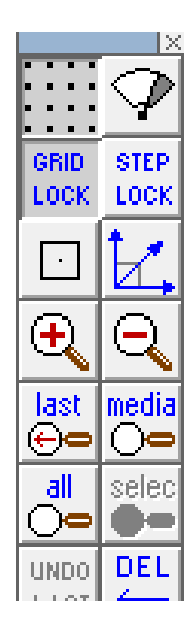

20. Using the *line tool draw* a line across the top quarter of

the clock as shown. Ensure the line crosses over the edge of the clock*.*

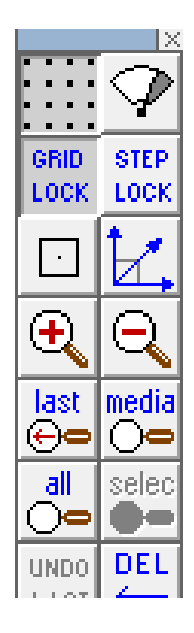

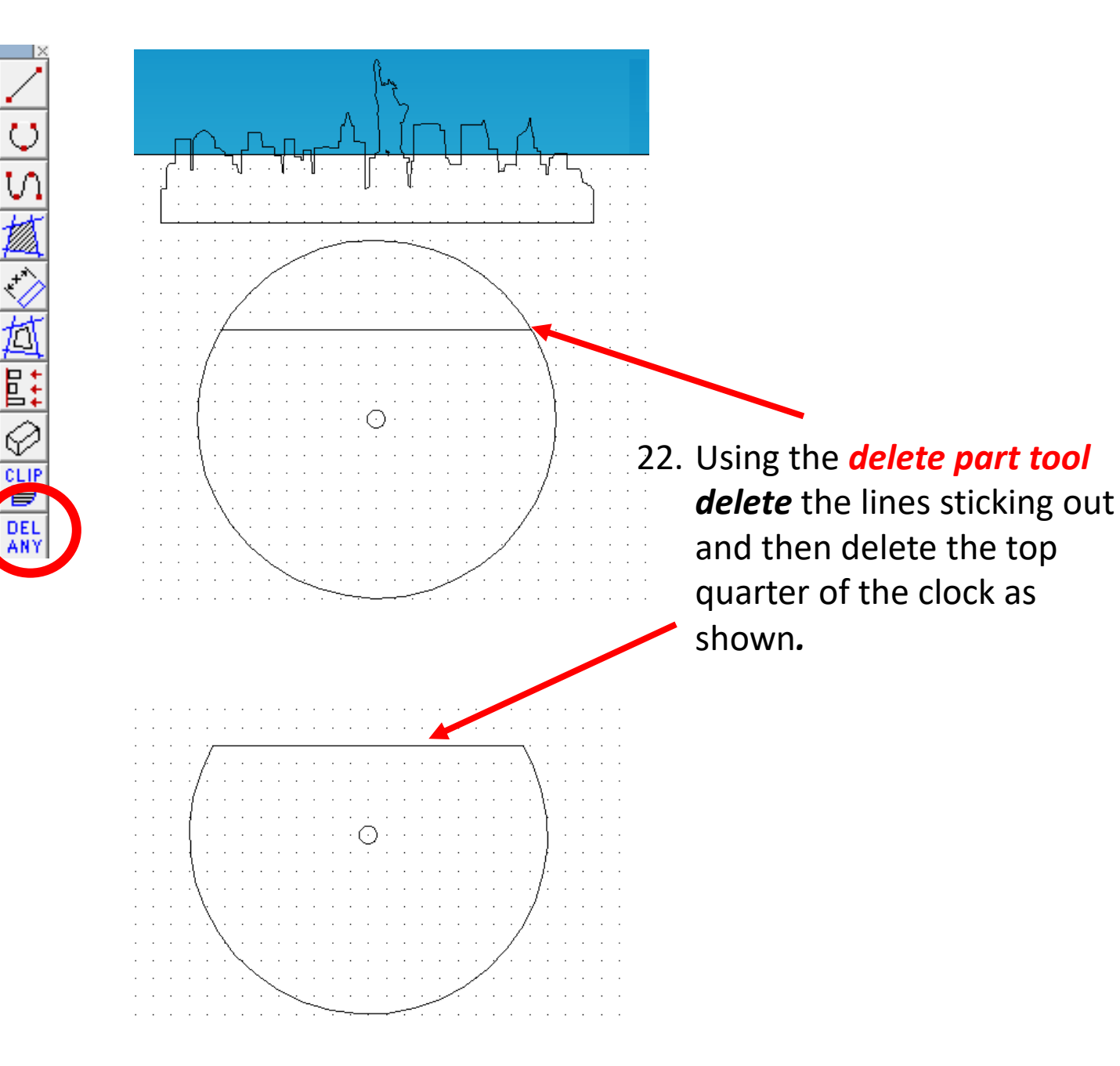

R

 $_{\odot}$ 

U

ABC

 $\circ$  $\circ$ 

由

in

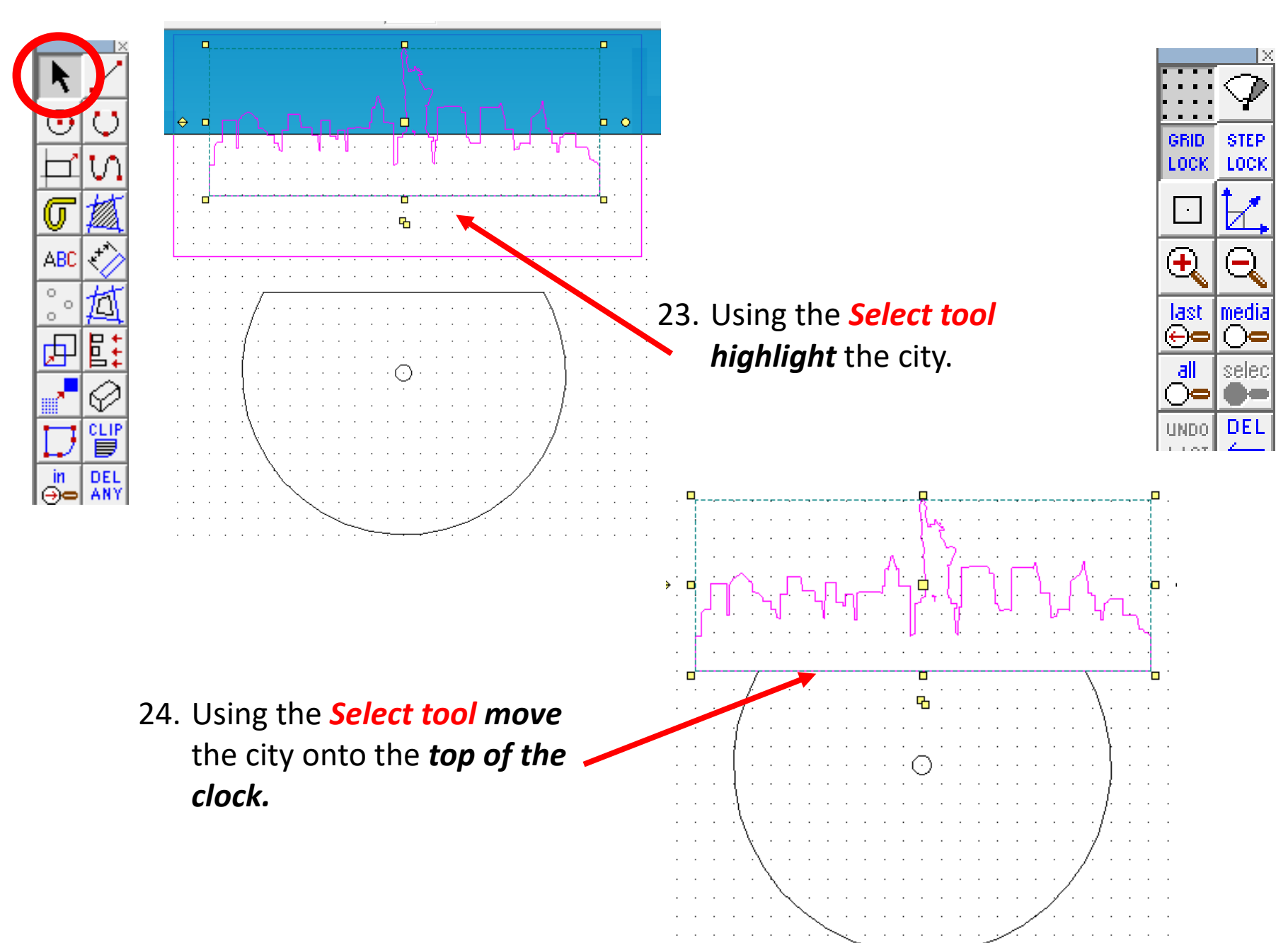

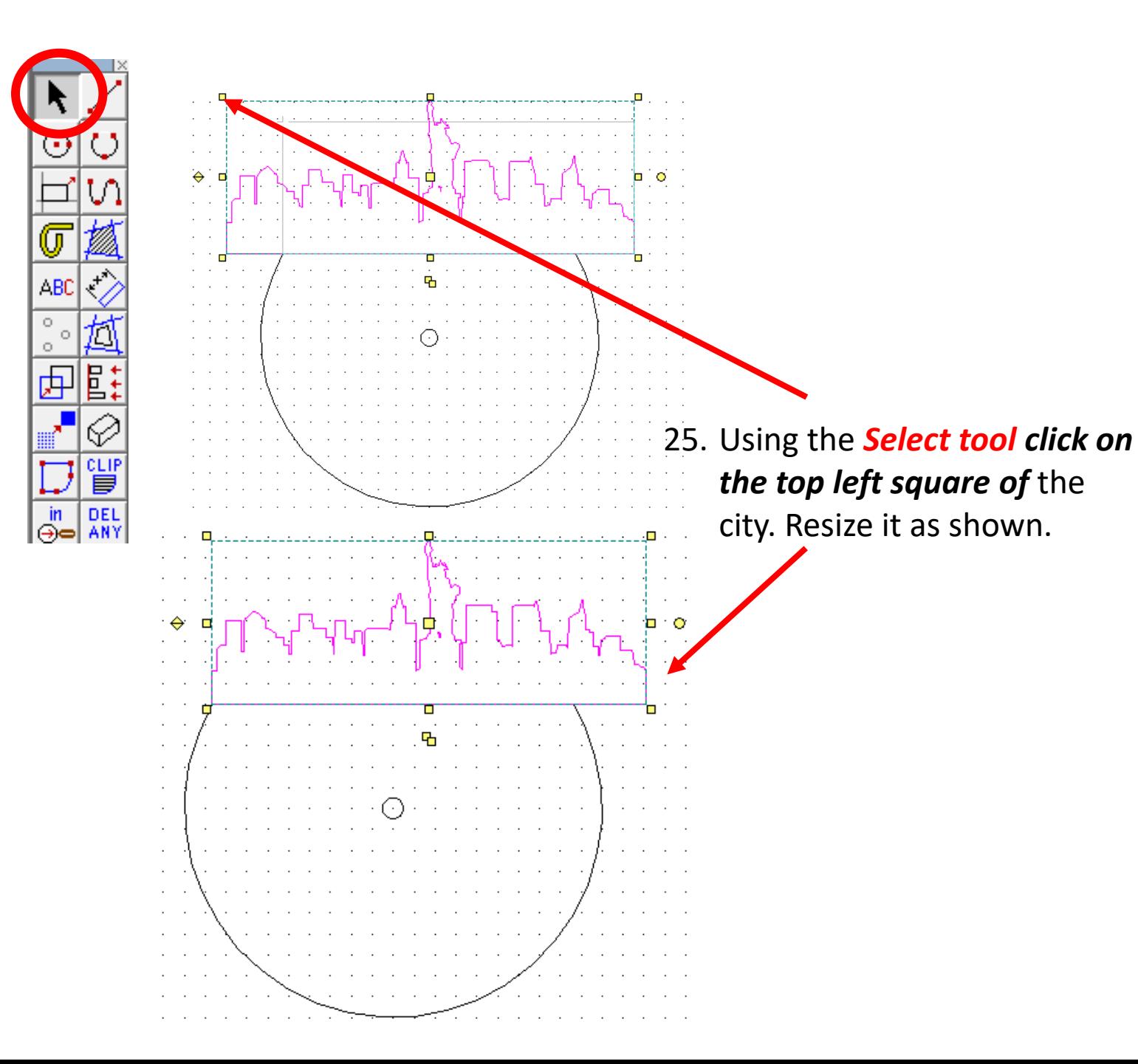

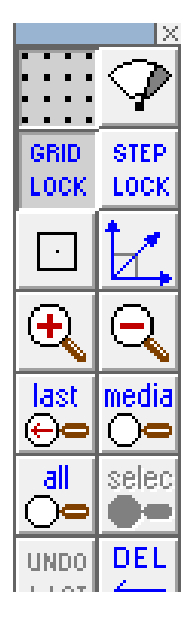

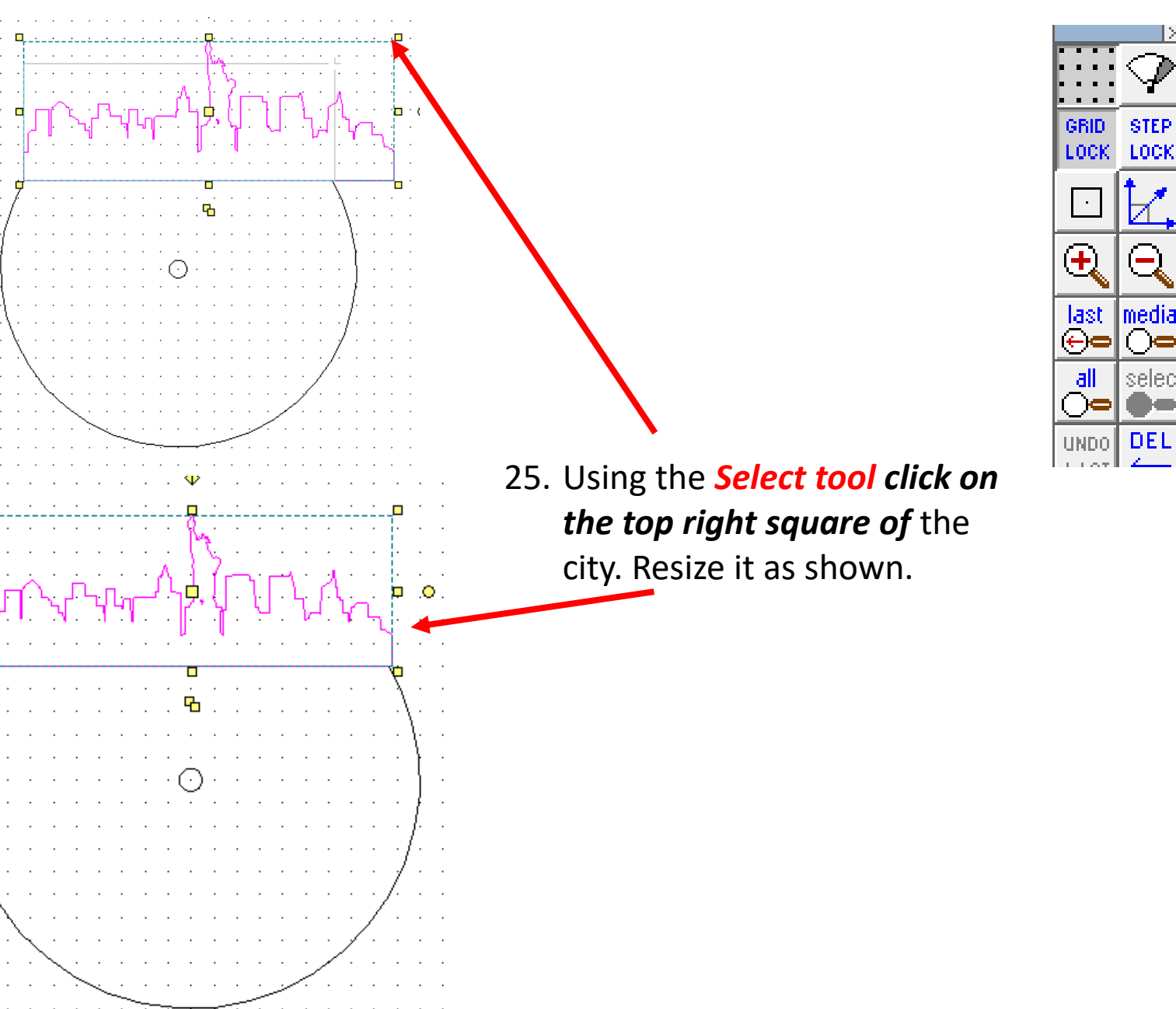

 $\color{red}\blacklozenge$ 

г

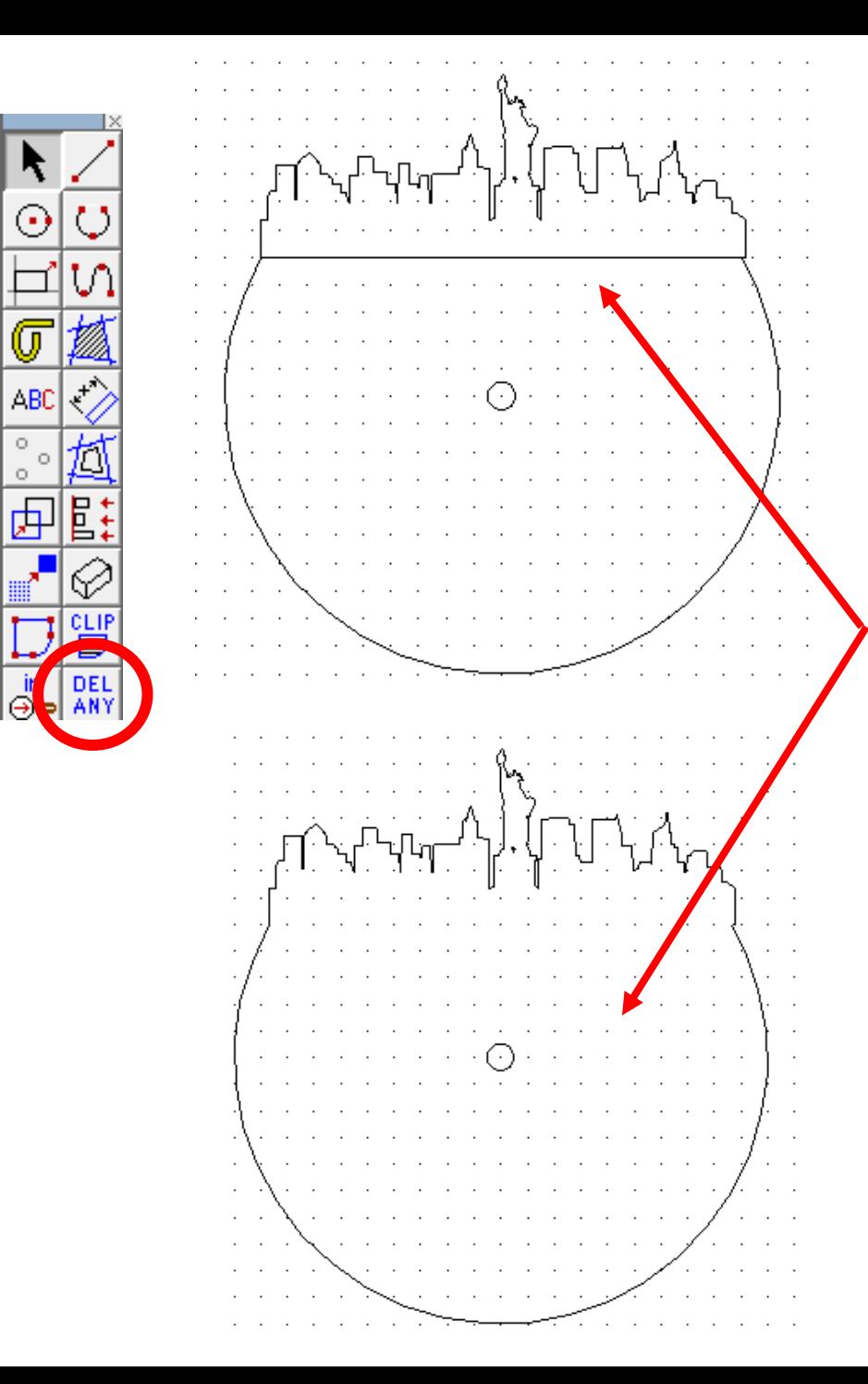

26. Using the *delete part tool*  and *delete* the line separating the top and bottom of the clock to join the two parts together as shown*.*

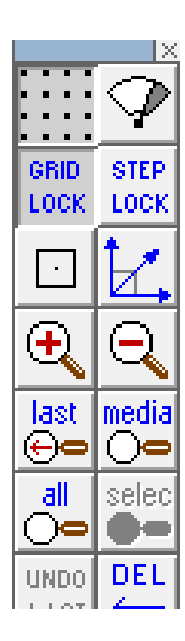

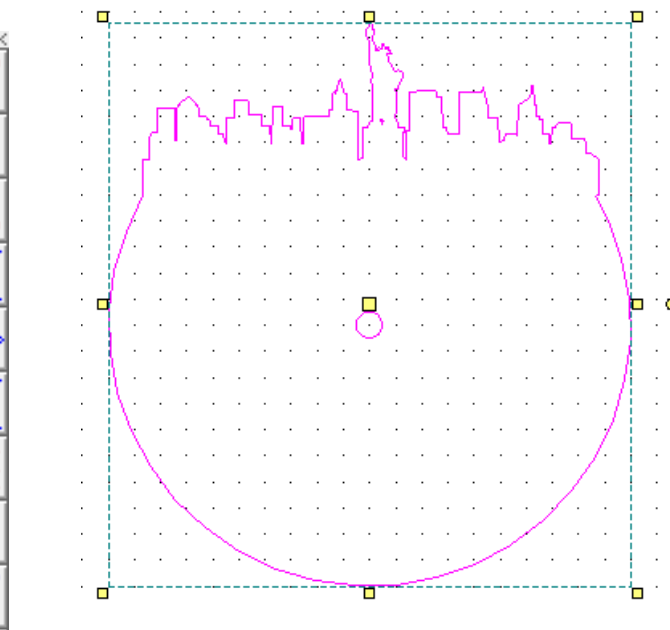

U

**ABC** 

 $\circ$  $\circ$ 

 $\circ$ 

由

in

⊝∈

昌

CLII

▤

DEL

AN١

- 27. Using the *Select tool highlight* the entire clock.
- 28. Click on the line *Col tool* shown to bring up the line *colour palette* shown. Click on *red* as this is to *cut* on the laser cutter.

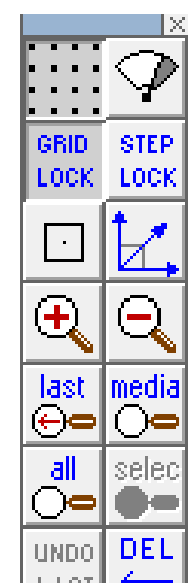

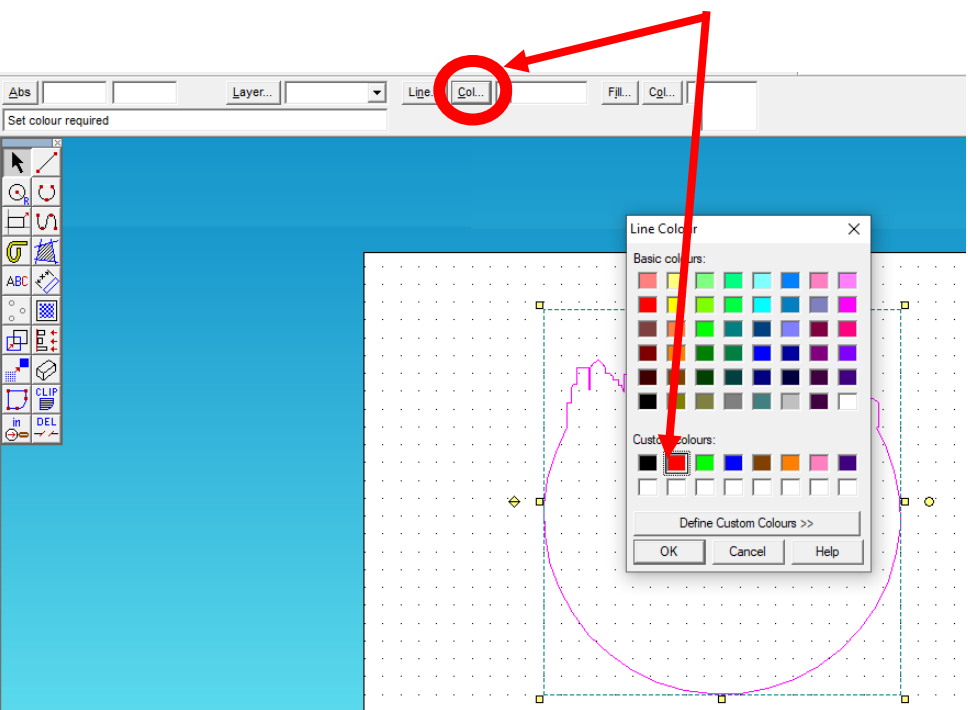

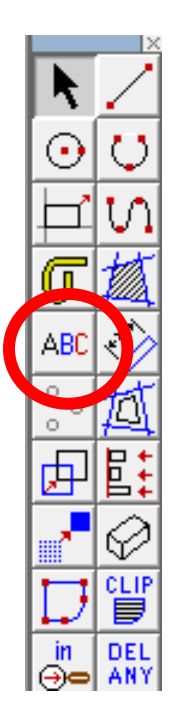

29. Click on the line *ABC (text) tool* shown to bring up the *text entry window* shown.

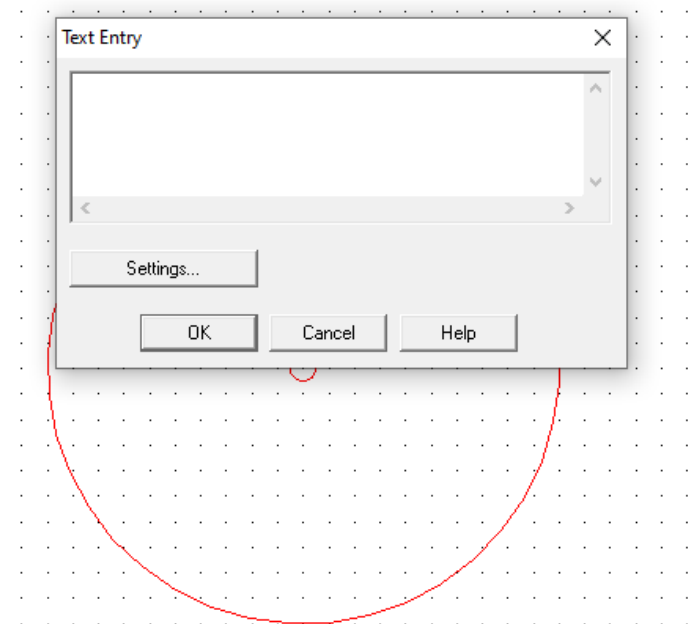

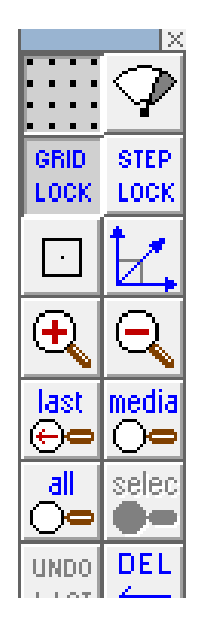

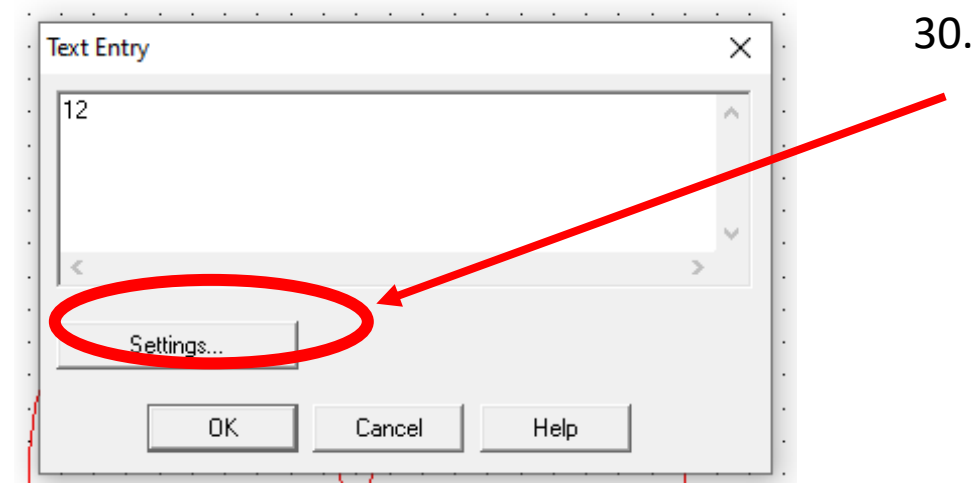

30. Type in the *number 12*. Then click on settings to choose your favourite font etc……

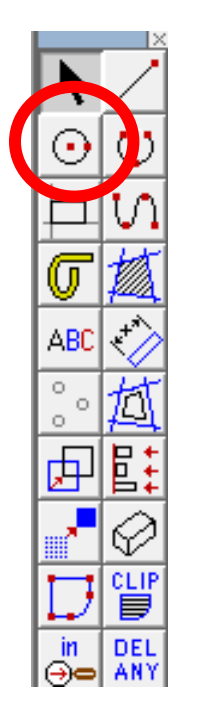

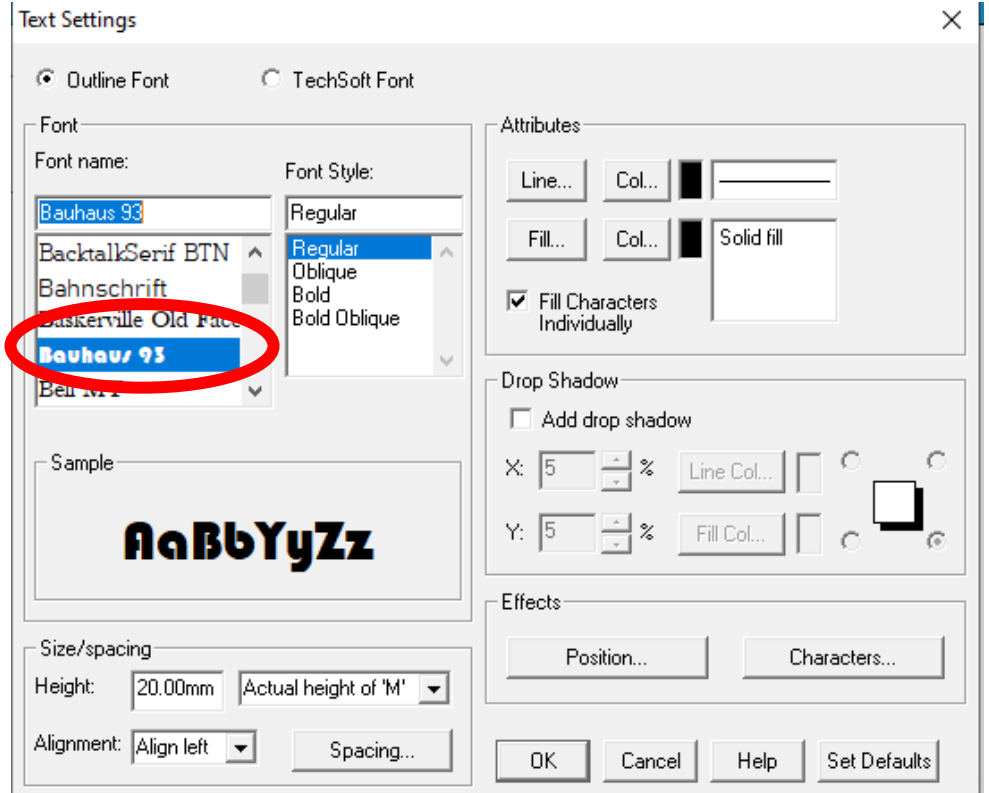

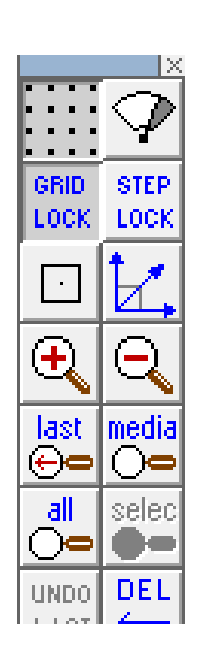

31. Once you have chosen your font click **OK** and then **OK** again..

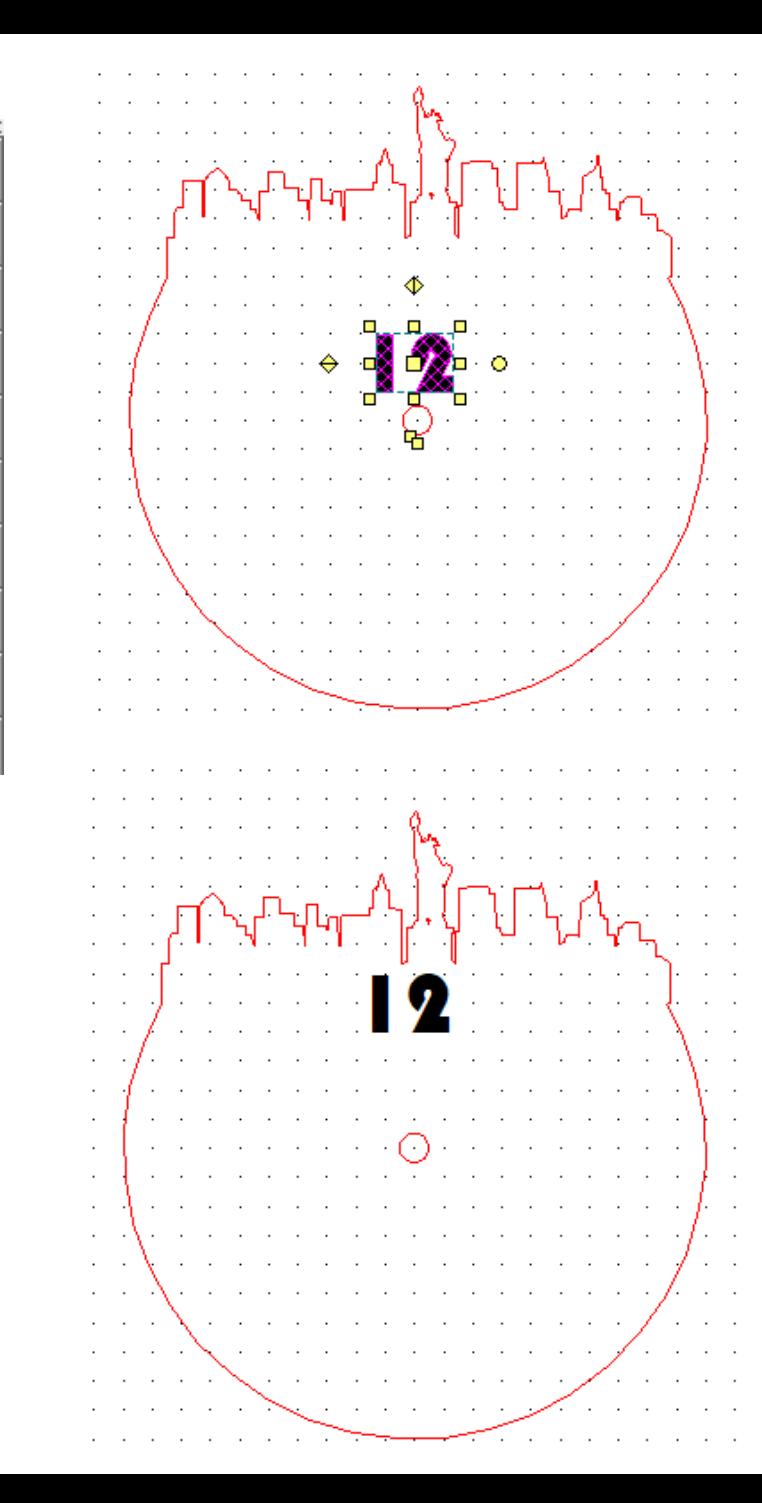

R

⊙

AB0

 $\circ$ 

丙

in

⊝∈

▭

CLII ▤

DEL

AN١

32. Using the *select tool* click on the number. It should then be highlighted

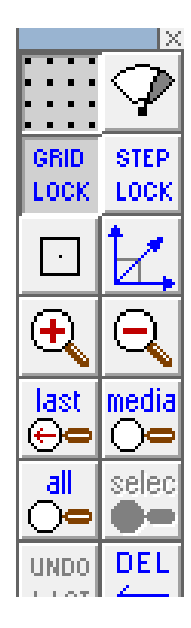

33. Using the *select tool* move it using the centre and near to the top of the clock. *Position and resize.* You may have to take grid lock off…

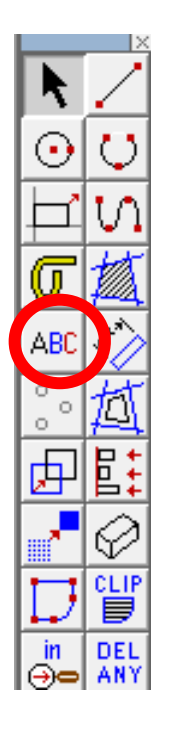

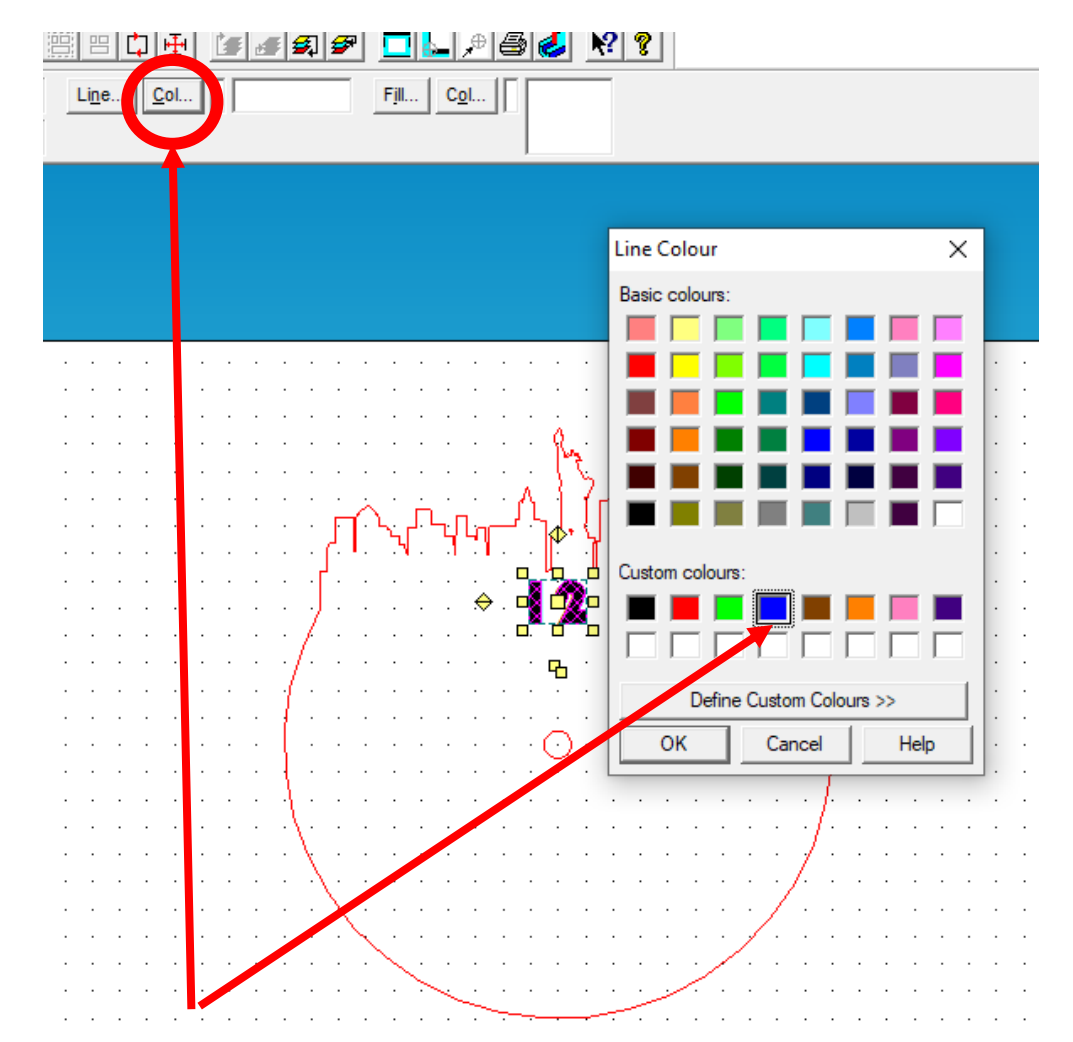

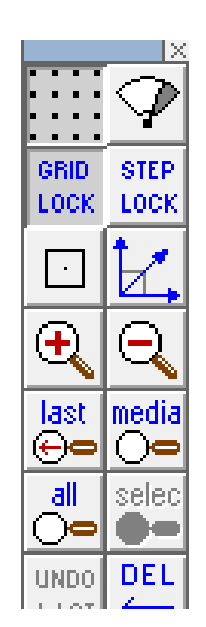

34. Whilst the number is highlighted Click on the line *Col tool* shown to bring up the line *colour palette* shown. Click on *blue* as this is to *engrave* on the laser cutter.

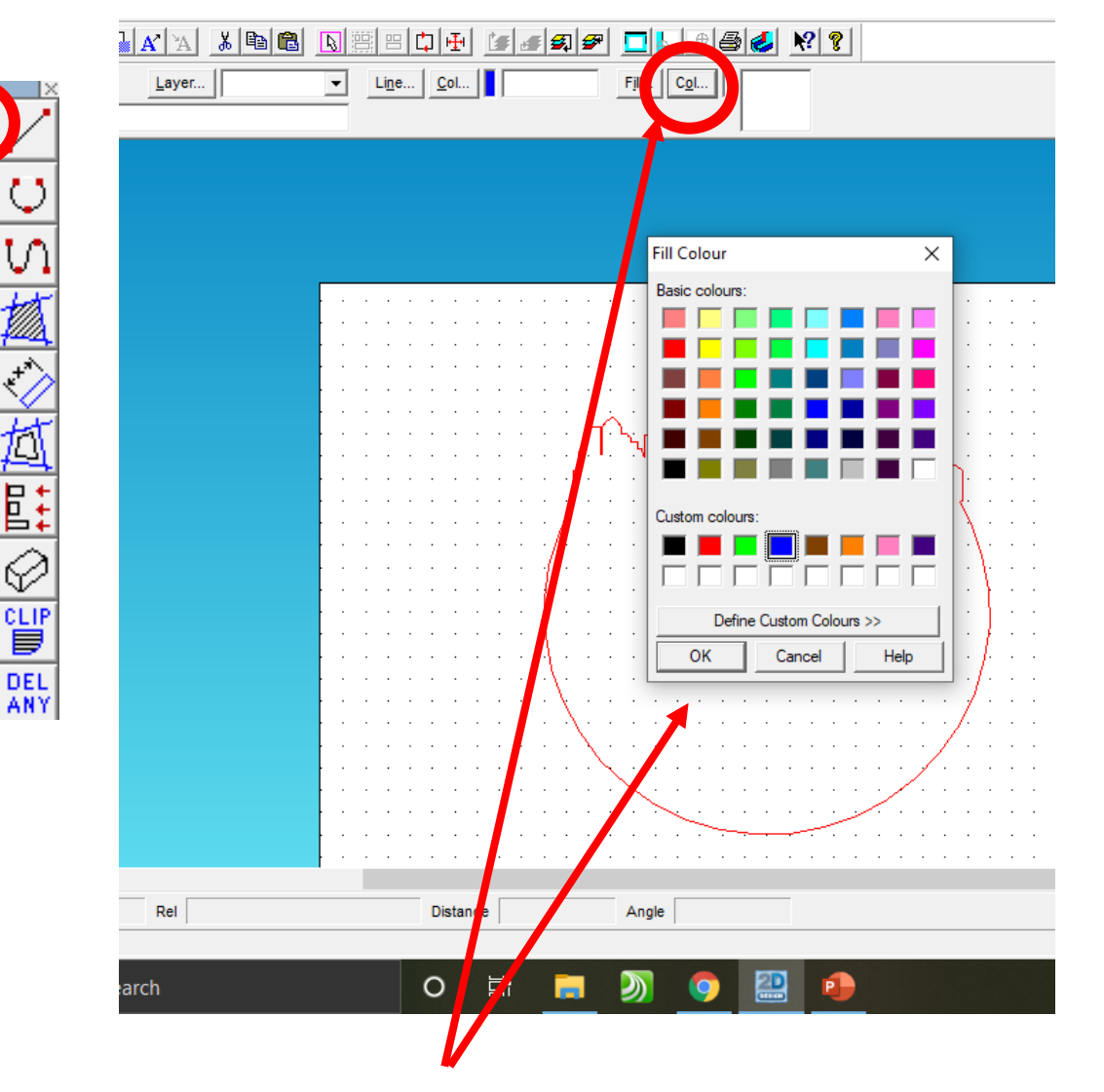

⊙

G

ABC

 $\circ$  $\circ$ 

 $\circ$ 

困

in

Θ⇔

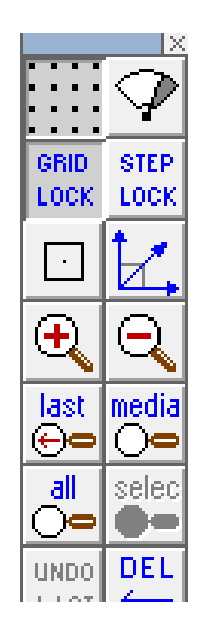

35. Whilst the number is highlighted Click on the fill *Col tool* shown to bring up the fill *colour palette* shown. Click on *blue* as this is to *engrave* on the laser cutter.

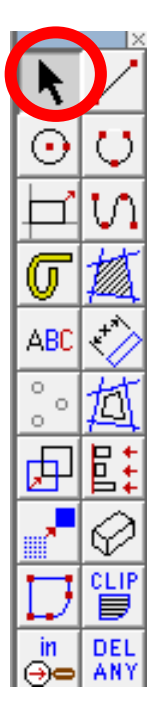

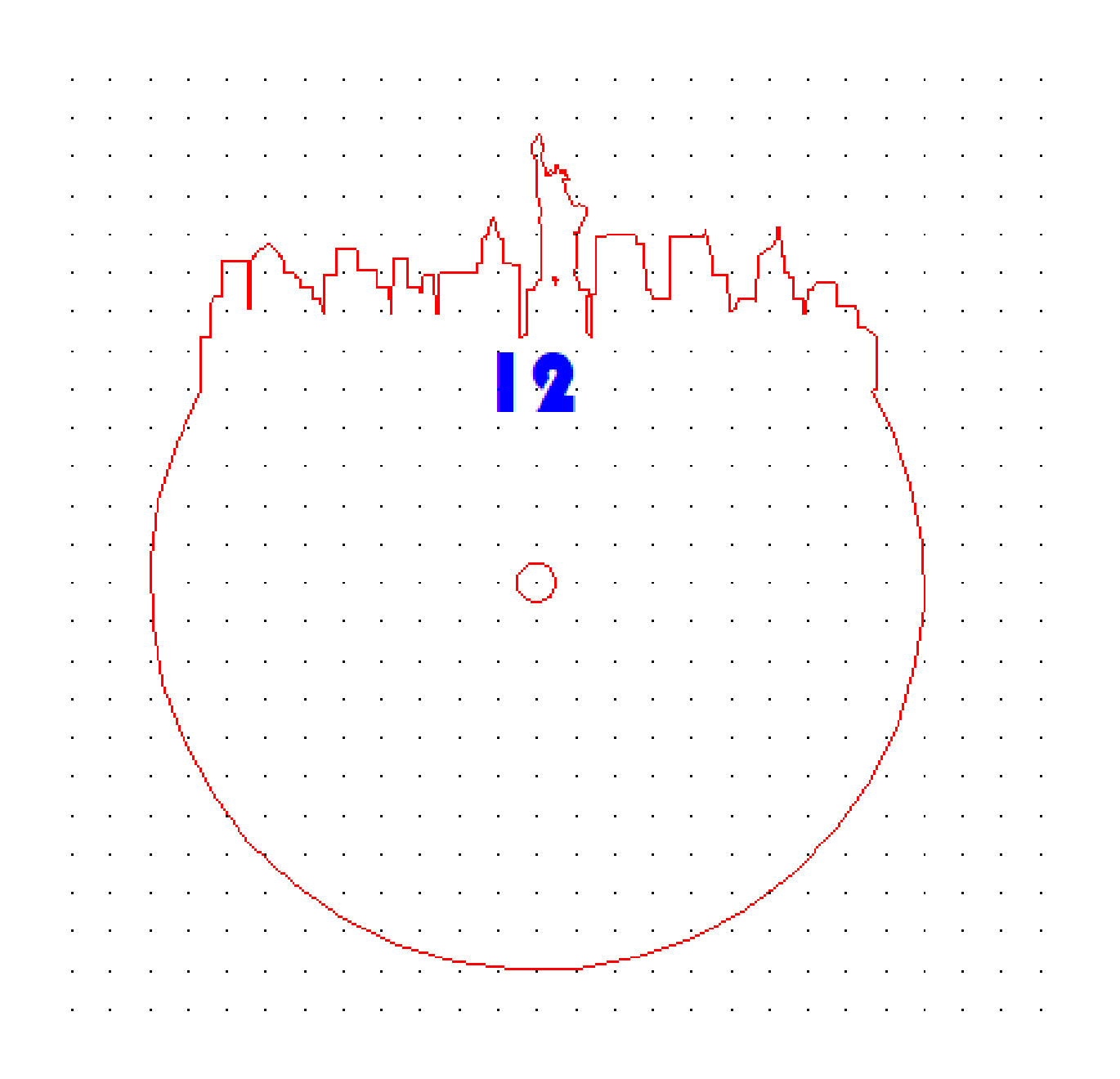

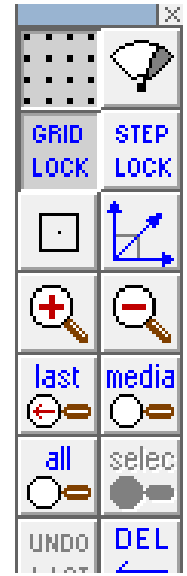

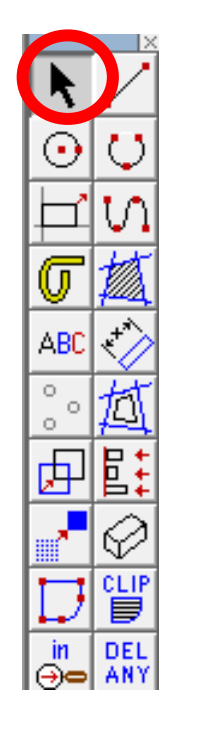

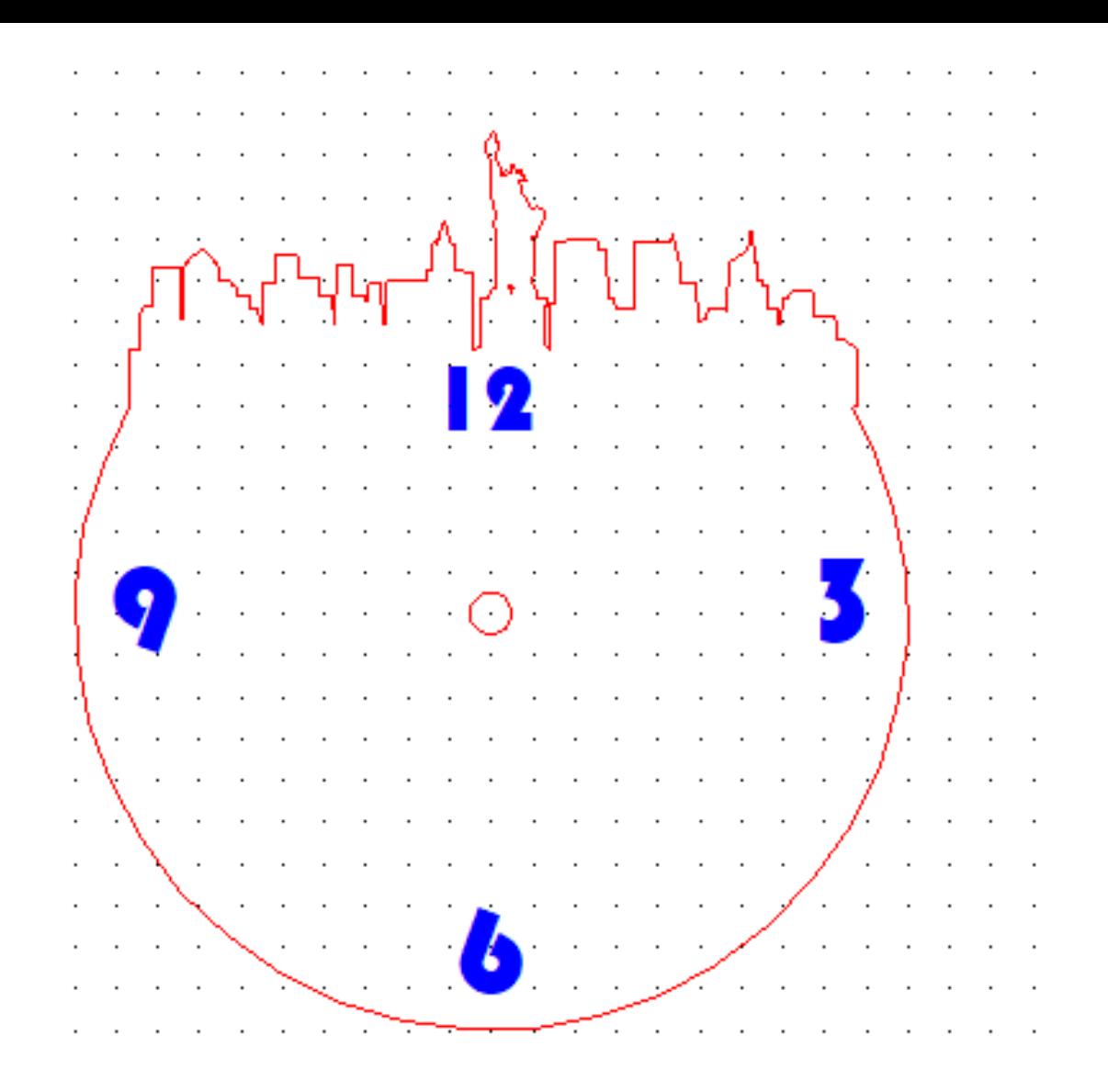

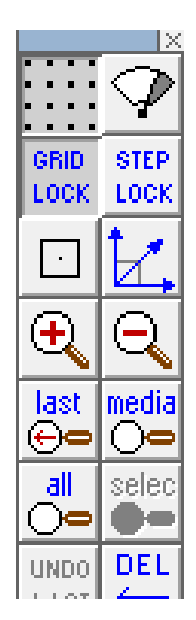

36. Repeat the instructions for the other numbers on your clock. Complete your own design using a different city, movie, film character etc..

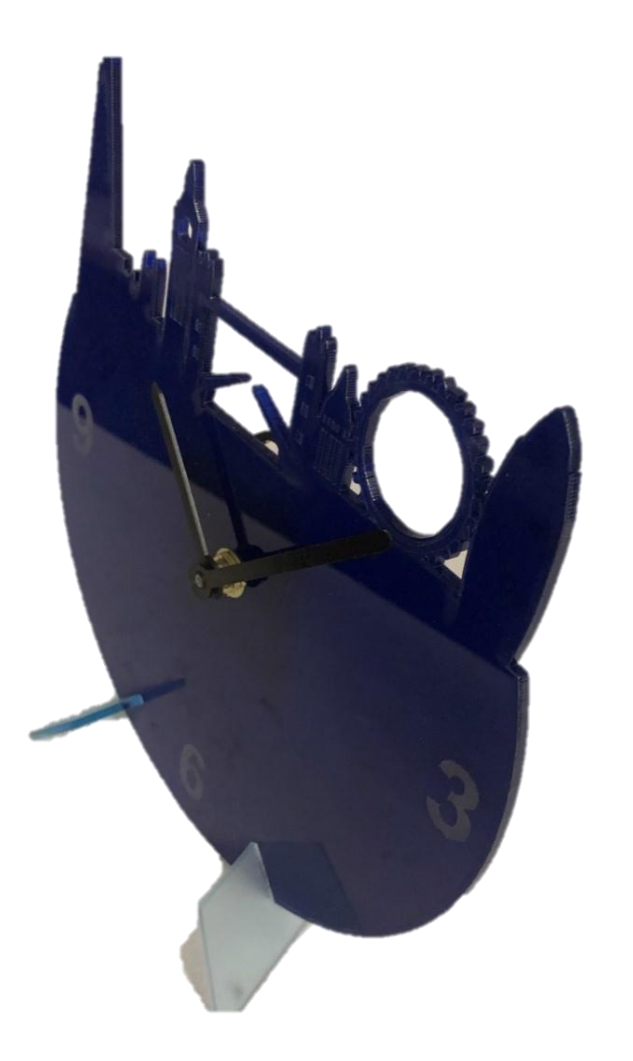

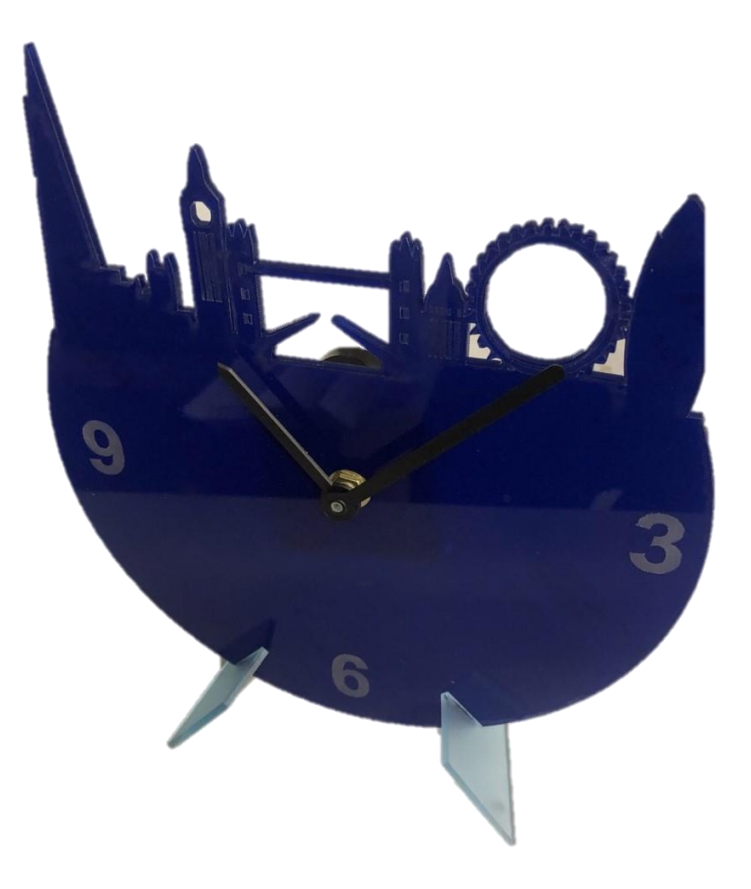

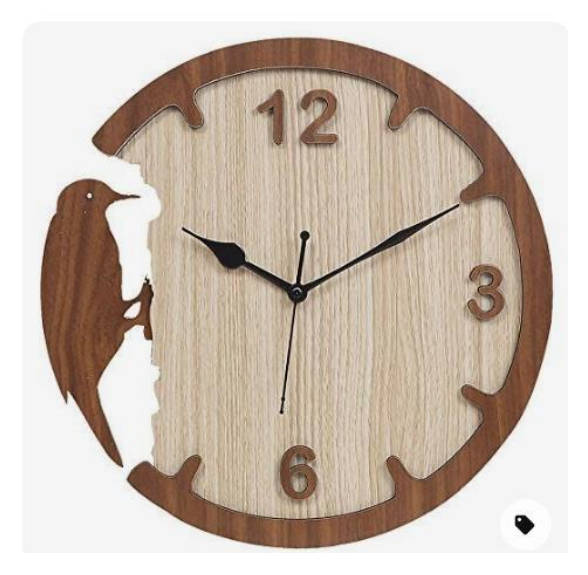

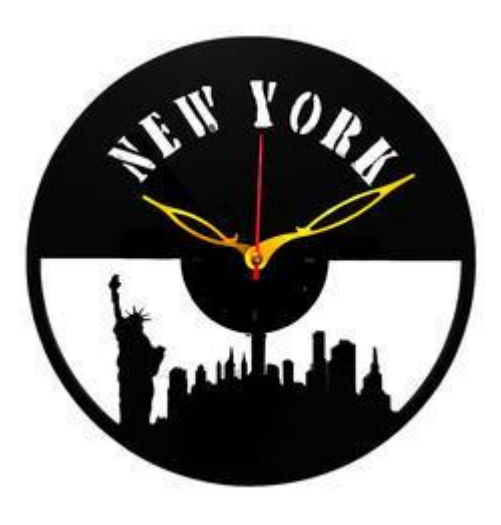

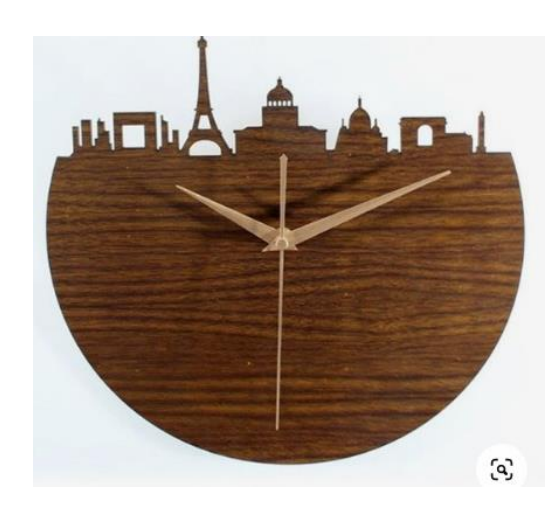

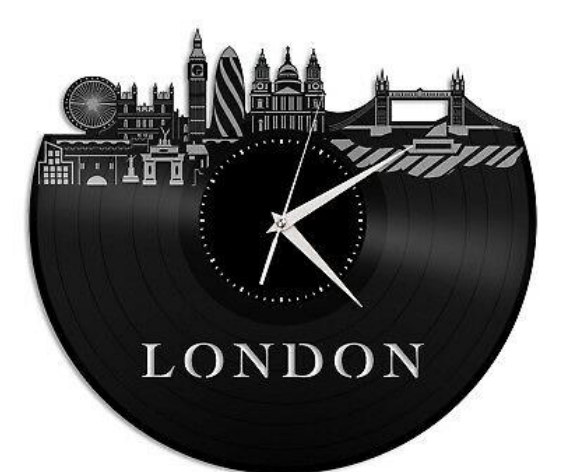

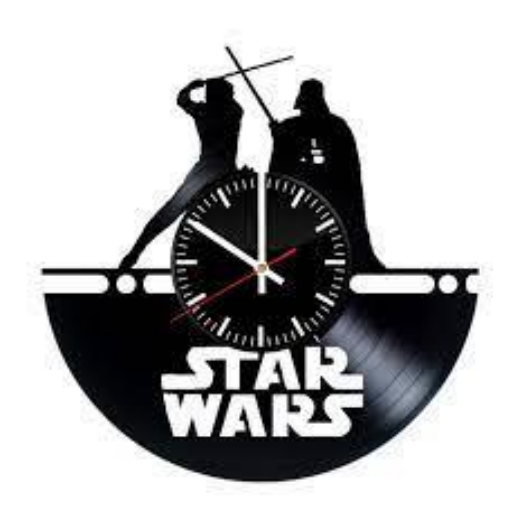

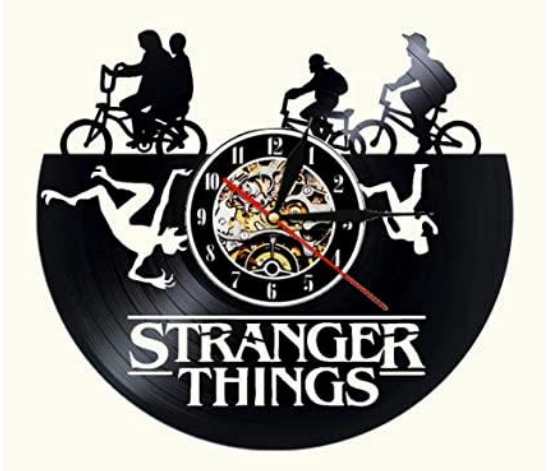